# **TomTom VIO Manuel d'utilisation**

**1.5**

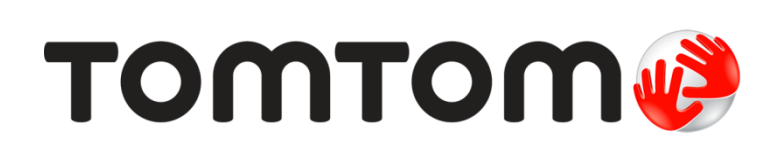

## Contenu

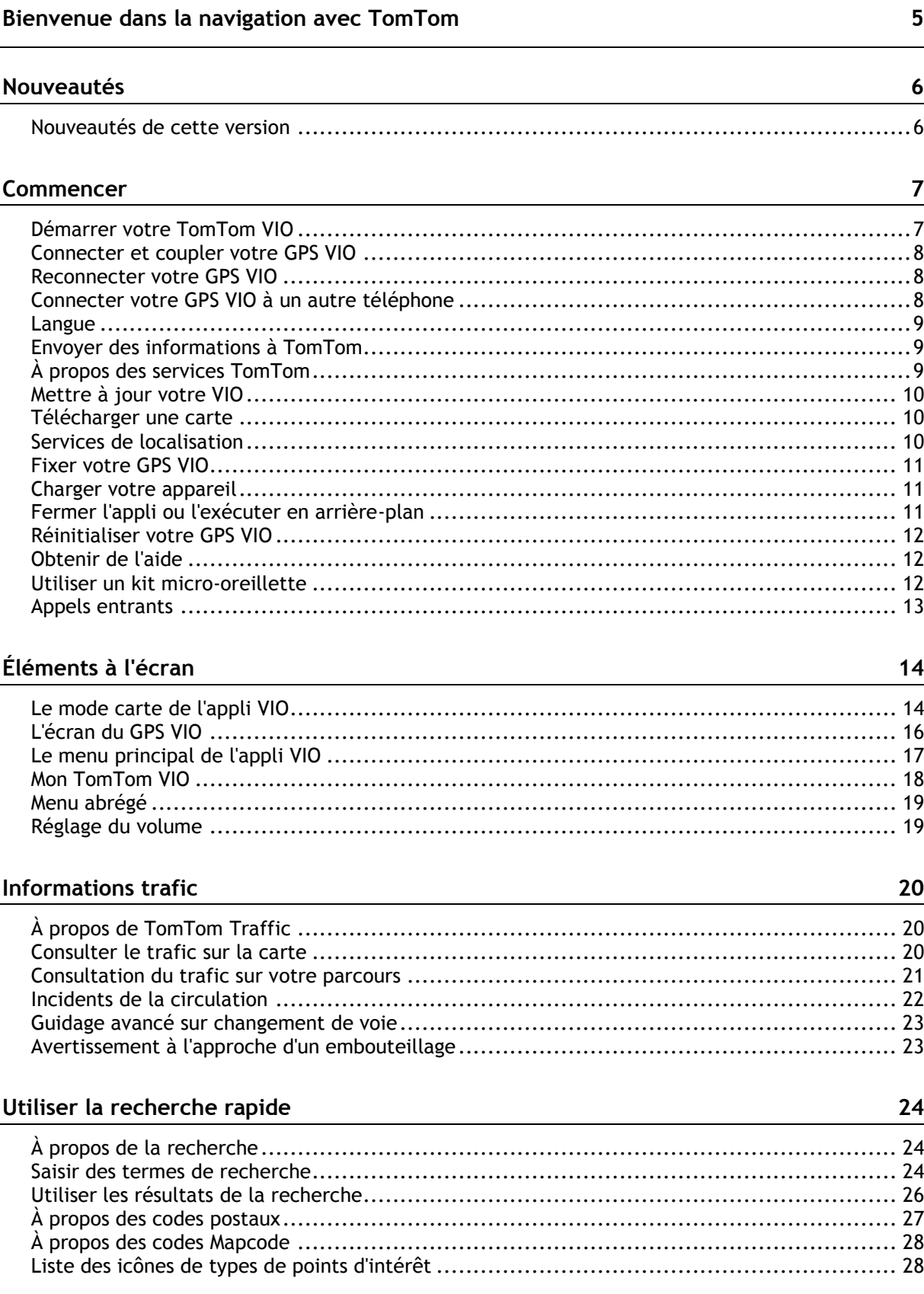

### **[Planifier un parcours à l'aide de la fonction de recherche rapide](#page-31-0) 32**

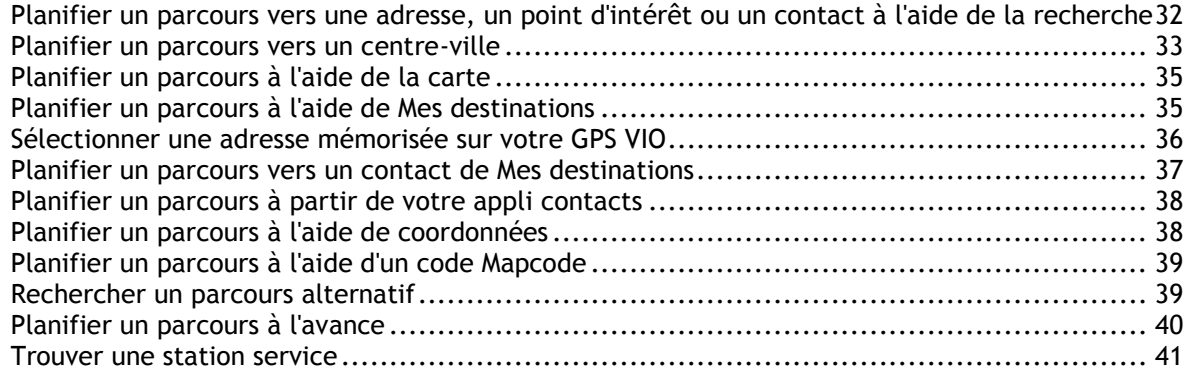

#### **[Modifier votre parcours](#page-42-0) 43**

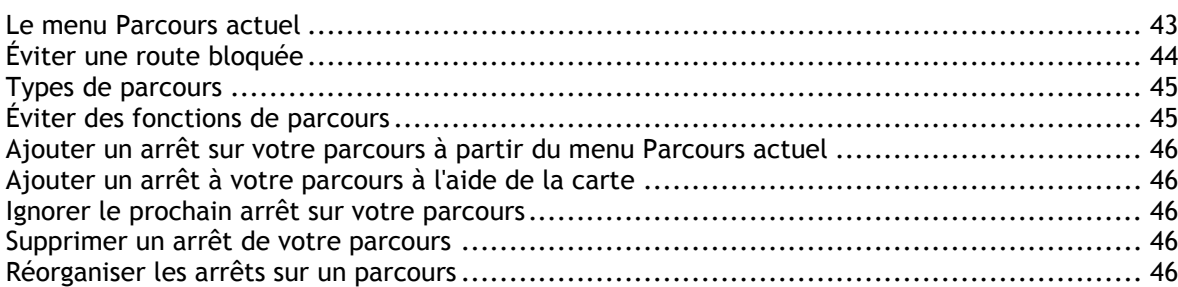

#### **[Mes parcours](#page-47-0) 48**

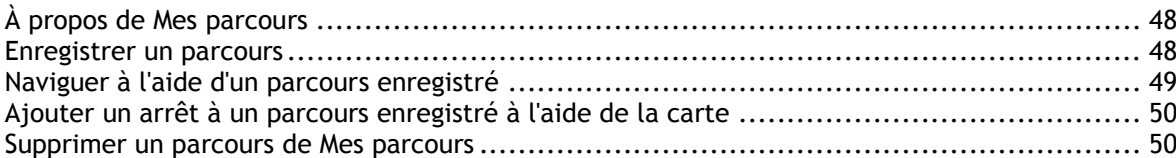

#### **[Mes destinations](#page-50-0) 51**

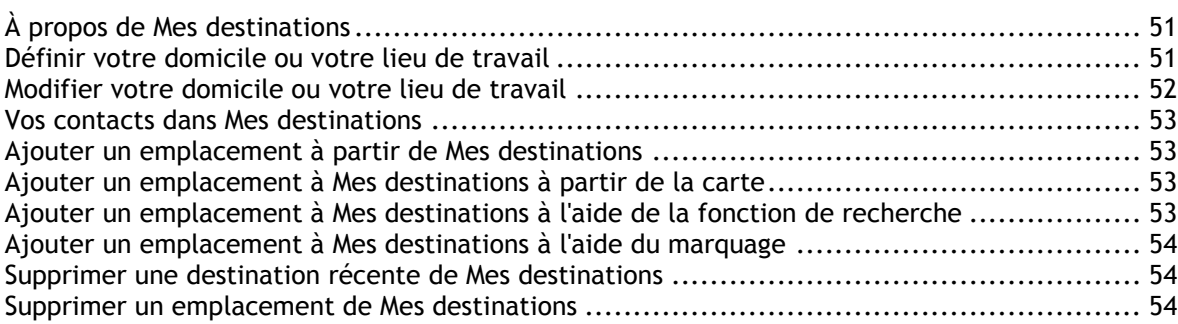

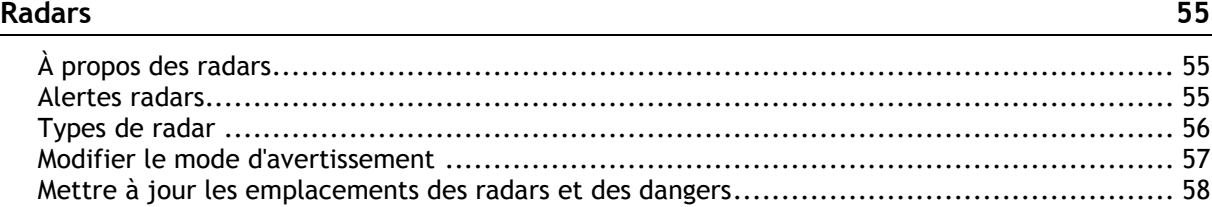

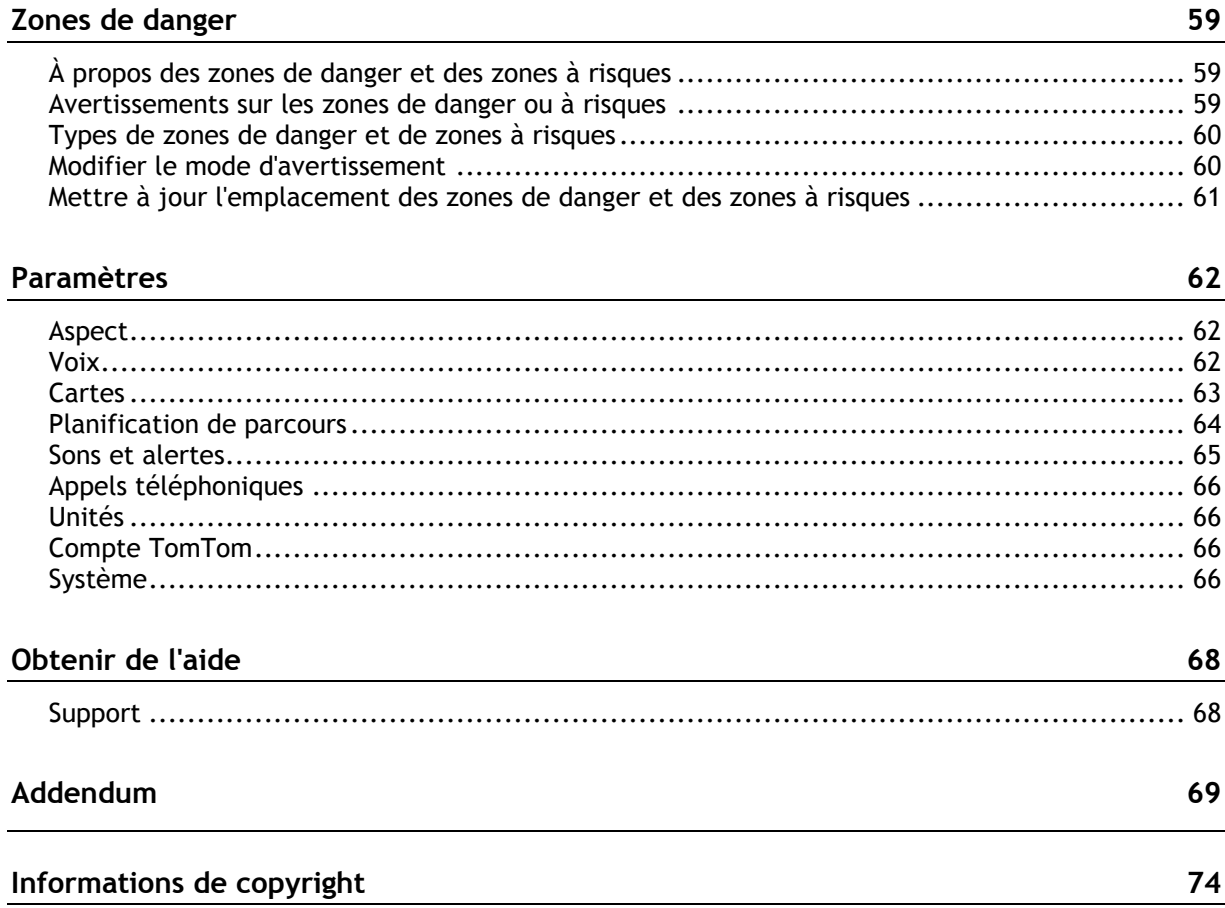

### <span id="page-4-0"></span>**Bienvenue dans la navigation avec TomTom**

Ce manuel d'utilisation vous donne toutes les informations dont vous pourrez avoir besoin sur votre nouveau TomTom VIO. Ce manuel d'utilisation s'applique à la fois aux applis VIO pour iPhone et Android™, mais soyez conscient que certaines fonctionnalités peuvent ne pas être disponibles dans votre version de l'appli.

Votre VIO est un GPS que vous montez sur votre scooter, et une appli pour votre smartphone. Vous pouvez uniquement utiliser le GPS et l'appli ensemble, ils ne fonctionneront pas séparément.

Vous utilisez l'appli pour planifier un parcours, et ce parcours est indiqué sur le GPS. Le parcours et les infos trafic en temps réel sont transmis de votre appli au GPS installé sur votre scooter. Vous voyez les instructions de parcours sur le GPS, et vous entendez les indications de direction, étape par étape, dans votre casque **Bluetooth®**.

**Conseil** : nous vous recommandons d'utiliser un kit micro-oreillette Bluetooth, parce que porter un casque d'écoute pendant la conduite n'est pas autorisé dans tous les pays.

Vous pouvez facilement trouver de nouvelles destinations et accélérer vos trajets quotidiens. Visualisez l'identité de la personne qui vous appelle tout en laissant votre smartphone dans la poche, et personnalisez votre GPS selon vos envies.

Le chapitre [Commencer](#page-6-0) constitue un bon point de départ. Vous y apprendrez à installer votre GPS et à configurer votre appli. Les [services TomTom vous seront également brièvement présentés.](#page-8-2) Pour vous aider à éviter les retards dus au trafic et à arriver à destination plus rapidement, vous pouvez utiliser les services TomTom, y compris pour vos parcours quotidiens.

Pour en savoir plus sur ce que vous voyez dans l'appli et sur le GPS, rendez-vous sur [Éléments à](#page-13-0)  [l'écran.](#page-13-0)

Pour planifier un parcours pour la première fois, consultez [Planifier un parcours.](#page-31-0)

**Conseil** : vous trouverez également une foire aux questions sur le site [tomtom.com/support.](http://www.tomtom.com/support) Sélectionnez le nom de l'appli dans la liste ou saisissez un terme à rechercher.

Nous espérons que vous appréciez la découverte et, surtout, l'utilisation de votre nouvelle VIO !

### <span id="page-5-0"></span>**Nouveautés**

#### <span id="page-5-1"></span>**Nouveautés de cette version**

#### **Nouveautés de l'appli Android :**

#### **Prise en charge d'Android 7 (Nougat)**

L'appli VIO prend désormais en charge Android 7.

#### **Meilleure prise en charge du service Radars dans les zones de radars**

Vous pouvez désormais voir votre vitesse moyenne lorsque vous roulez dans une zone de radars.

Pour en savoir plus, rendez-vous à la section [Radars](#page-54-0) de ce guide.

#### **Affichage de la vitesse actuelle et de la limitation de vitesse sur l'écran de l'appareil**

En [mode carte,](#page-15-0) votre vitesse et la limitation de vitesse actuelle, lorsqu'elle est connue, sont désormais indiquées sur la droite de l'écran de l'appareil.

Vous pouvez activer et désactiver cette fonctionnalité sous **Sons et alertes**, dans le menu [Paramètres.](#page-61-0)

#### **Autres corrections de bogues et améliorations**

Plusieurs améliorations de performances et corrections de bogues ont été apportées.

#### **Nouveautés de l'appli iOS :**

#### **Contrôle de la luminosité**

Vous pouvez désormais contrôler la luminosité de votre appareil VIO à l'aide de l'appli VIO.

Pour en savoir plus, rendez-vous à la section [Mon TomTom VIO](#page-17-0) de ce guide.

#### **Affichage de la vitesse actuelle et de la limitation de vitesse sur l'écran de l'appareil**

En [mode carte,](#page-15-0) votre vitesse et la limitation de vitesse actuelle, lorsqu'elle est connue, sont désormais indiquées sur la droite de l'écran de l'appareil.

Vous pouvez activer et désactiver cette fonctionnalité sous **Sons et alertes**, dans le menu [Paramètres.](#page-61-0)

#### **Amélioration des menus**

Le menu principal a été transformé en menu déroulant, pour être plus rapide et plus facile à utiliser.

#### **Autres corrections de bogues et améliorations**

Plusieurs améliorations de performances et corrections de bogues ont été apportées.

### <span id="page-6-0"></span>**Commencer**

#### <span id="page-6-1"></span>**Démarrer votre TomTom VIO**

#### **Installer l'appli VIO**

Rendez-vous sur [tomtom.com/vioapp](http://www.tomtom.com/vioapp) sur votre smartphone et suivez les instructions pour installer l'appli.

#### **Démarrer l'appli VIO**

Touchez ce bouton sur votre smartphone pour démarrer l'appli VIO.

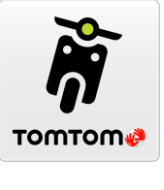

**VIO**

#### **Démarrer l'appli VIO pour la première fois**

Lorsque vous démarrez l'appli VIO pour la première fois, les écrans suivants apparaissent :

- **Connexion** : [connectez votre téléphone](#page-7-0) à votre GPS VIO.
- **Activez le Bluetooth** : vous devez posséder le Bluetooth pour utiliser votre GPS VIO.
- **Conditions générales** : vous devez accepter les conditions générales avant de pouvoir utiliser l'appli.
- **Vos informations** : vous devez indiquer si vous souhaitez [envoyer vos informations](#page-8-1) à TomTom. Si vous choisissez de ne pas les envoyer, vous pourrez tout de même planifier des parcours, mais vous ne pourrez pas utiliser les services TomTom. Sélectionnez **Oui** pour envoyer vos informations.
- **Télécharger une carte** : vous devez indiquer quelle carte vous voulez installer. Sélectionnez la carte que vous souhaitez utiliser. Vous pouvez [télécharger d'autres cartes](#page-9-1) à tout moment.

**Important** : une carte est un fichier volumineux dont le téléchargement peut prendre un certain temps. Pour éviter des frais de données élevés quand vous téléchargez une carte, nous vous conseillons d'utiliser une connexion WiFi. Vous devez télécharger au moins une carte avant de pouvoir utiliser l'appareil VIO.

- **Choisir couleur de la carte** et **Choisir la couleur du parcours** : choisissez des couleurs adaptées à votre style ou à la couleur du véhicule. Vous pourrez modifier les couleurs a posteriori dans le menu Paramètres.
- **Compte TomTom** : connectez-vous à votre compte TomTom existant ou créez un nouveau compte.
- **Autoroutes** : choisissez si vous souhaitez emprunter les autoroutes dans vos parcours planifiés.
- **Appels téléphoniques** : votre VIO peut vous indiquer qui vous appelle. Vous ne pouvez voir cet écran que sur l'appli VIO pour iPhone parce que vous devez configurer une deuxième connexion Bluetooth. Cette étape n'est pas requise pour les téléphones Android.
- Le [mode carte.](#page-13-1)

#### **Mettre le GPS VIO en marche**

Appuyez sur le bouton situé à l'arrière du GPS VIO. Si le GPS ne démarre pas, [rechargez-le.](#page-10-1)

#### **L'appli VIO a déjà été utilisée**

Si vous avez déjà configuré votre VIO, démarrez l'appli puis allumez le GPS. La connexion démarre automatiquement. N'oubliez pas d'activer le Bluetooth sur votre téléphone. Si vous pouvez également activer les services de localisation, cela va accélérer la localisation de votre position la première fois.

#### **Arrêter le GPS VIO**

Appuyez sur le bouton rapidement pour éteindre votre GPS pendant un court laps de temps. Appuyez pendant 3 secondes pour placer votre appareil en veille lorsque vous ne l'utilisez pas pendant plus longtemps.

#### <span id="page-7-0"></span>**Connecter et coupler votre GPS VIO**

Avant de pouvoir utiliser votre GPS et l'appli VIO, vous devez d'abord connecter le GPS à votre téléphone en Bluetooth.

Pour connecter votre GPS, procédez comme suit :

- 1. Ouvrez l'appli VIO.
- 2. Allumez votre GPS VIO.
- 3. Suivez les instructions à l'écran pour connecter et coupler votre GPS.

#### <span id="page-7-1"></span>**Reconnecter votre GPS VIO**

Il vous suffit de [connecter et coupler votre GPS VIO](#page-7-0) à votre téléphone la première fois que vous l'utilisez. La prochaine fois que vous allumerez votre GPS, il se connectera automatiquement à votre téléphone.

Si votre GPS ne se connecte pas automatiquement, procédez comme suit :

- 1. Sur votre téléphone, assurez-vous que le Bluetooth est activé.
- 2. Allumez votre GPS VIO.

Le scooter s'affiche sur l'écran du GPS.

**Remarque** : si vous voyez un symbole de téléphone sur votre GPS, éteignez celui-ci puis rallumez-le. Si vous continuez à voir un symbole de téléphone, vous devez réinitialiser les [valeurs par défaut de votre GPS VIO.](#page-11-0)

- 3. Démarrez votre appli VIO.
- 4. Touchez le bouton du GPS VIO pour ouvrir [l'écran Mon TomTom VIO.](#page-17-0)

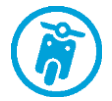

- 5. Touchez **Essayer de coupler à nouveau**. Votre GPS doit se coupler à votre téléphone. Si votre GPS ne parvient pas à se coupler, procédez comme suit.
- 6. Sélectionnez TomTom VIO dans la liste des appareils.
- 7. Touchez la case sur l'écran du GPS et **Coupler** sur l'appli. Votre GPS VIO se connecte à votre téléphone.

<span id="page-7-2"></span>**Connecter votre GPS VIO à un autre téléphone**

Pour utiliser votre GPS VIO sur un autre téléphone, procédez comme suit :

1. Désactivez Bluetooth sur le téléphone connecté à votre GPS VIO .

Le symbole de téléphone apparaît sur l'écran du GPS.

- 2. Attendez 60 secondes pour que votre GPS VIO passe en mode de couplage.
- 3. Sur le second téléphone, assurez-vous que le Bluetooth est activé.
- 4. Suivez les instructions à l'écran pour connecter et coupler votre GPS.

#### <span id="page-8-0"></span>**Langue**

La langue utilisée pour les boutons et les menus de la VIO est identique à celle sélectionnée dans les paramètres de votre téléphone. Si la langue sélectionnée n'est pas prise en charge par la VIO, l'anglais sera utilisé.

Si vous modifiez la langue du téléphone, la voix utilisée pour les instructions de direction et autres instructions de parcours dans la VIO ne sera peut-être pas compatible avec la nouvelle langue. Vous devrez télécharger une voix compatible.

**Important** : une voix peut être un fichier volumineux dont le téléchargement peut prendre un certain temps. Pour éviter des frais de données élevés quand vous téléchargez une voix, nous vous conseillons d'utiliser une connexion Wi-Fi.

#### <span id="page-8-1"></span>**Envoyer des informations à TomTom**

Au premier démarrage de l'appli ou lorsque vous la réinitialisez, l'appli vous demande l'autorisation d'envoyer votre emplacement et les informations sur son utilisation à TomTom. Nous utilisons votre emplacement pour vous fournir les [services TomTom](#page-8-2) près de vous et le long de votre parcours, mais aussi pour maintenir votre carte à jour. Nous étudions votre utilisation de l'appli afin de nous améliorer en continu.

Pour en savoir plus sur l'utilisation que nous faisons de vos informations, sélectionnez **Plus d'informations** sur l'écran des paramètres **d'envoi d'informations**.

Vous pouvez choisir les informations à partager sur l'écran des paramètres **d'envoi d'informations**.

**Remarque** : si vous choisissez de ne pas nous envoyer vos informations d'emplacement, vous ne recevrez plus nos services. En effet, les services doivent pouvoir envoyer l'emplacement de votre GPS à TomTom afin de recevoir les informations trafic liées à votre emplacement.

#### **Informations supplémentaires**

Si vous pensez que les informations vous concernant ne sont pas utilisées aux fins pour lesquelles vous les aviez fournies à TomTom, contactez-nous par le biais du site [tomtom.com/support.](http://www.tomtom.com/support)

Vous trouverez des informations à jour et plus détaillées sur la page [tomtom.com/privacy.](http://www.tomtom.com/privacy)

#### <span id="page-8-2"></span>**À propos des services TomTom**

Les services TomTom vous fournissent des informations en temps réel sur le [trafic](#page-19-0) et les [radars](#page-54-0) ou les [zones de danger](#page-58-0) sur votre parcours. Pour vous aider à éviter les retards dus au trafic et à arriver à destination plus rapidement, vous pouvez utiliser les services TomTom, y compris pour vos parcours quotidiens.

Lorsque votre téléphone est connecté à Internet, votre VIO est toujours connectée aux services TomTom. Aucune action de votre part n'est nécessaire pour les activer.

**Remarque** : certains services TomTom peuvent ne pas être disponibles à votre position actuelle.

**Important** : l'utilisation des services TomTom nécessite une connexion de données continue. Il se peut que votre opérateur de téléphonie mobile vous facture des frais pour l'utilisation de la connexion de données sans fil.

#### <span id="page-9-0"></span>**Mettre à jour votre VIO**

La mise à jour de votre appli VIO se fait via la boutique Google Play™ ou l'App Store d'Apple. La mise à jour s'installe automatiquement en arrière-plan ou manuellement, en fonction des paramètres de votre téléphone.

Si la mise à jour de l'appli inclut une mise à jour de l'appareil VIO, la mise à jour est automatiquement installée sur l'appareil lorsqu'il est connecté à l'appli. Assurez-vous que le niveau de batterie de votre téléphone et de l'appareil VIO est supérieur à 10 % ou qu'ils sont connectés à un chargeur. Laissez l'appareil connecté à l'appli pendant l'installation de la mise à jour. Une fois la mise à jour installée, l'appareil redémarre.

Si la mise à jour ne s'installe pas, le message **Échec de l'installation** s'affiche sur l'appareil VIO.

#### <span id="page-9-1"></span>**Télécharger une carte**

Lorsque vous démarrez la VIO, vous devez télécharger une carte. Sélectionnez une carte dans la liste de celles disponibles pour votre position actuelle. Vous pouvez sélectionner **Toutes les cartes** pour afficher la liste de toutes les cartes disponibles.

Sélectionnez une carte, puis appuyez sur **Télécharger** pour la télécharger. La carte est stockée sur la mémoire interne ou externe de votre smartphone, en fonction de l'espace disponible sur chacune d'entre elles. L'emplacement d'enregistrement de la carte ne peut pas être modifié. Nous vous recommandons de conserver la carte sur la mémoire interne.

**Conseil** : certaines cartes sont très volumineuses. Si vous n'avez pas beaucoup d'espace libre sur votre appareil, choisissez une carte couvrant uniquement le secteur dont vous avez besoin.

**Important** : une carte est un fichier volumineux dont le téléchargement peut prendre un certain temps. Pour éviter des frais de données élevés quand vous téléchargez une carte, nous vous conseillons d'utiliser une connexion WiFi. Une fois le téléchargement commencé, vous devez télécharger la carte complète avant de pouvoir utiliser la VIO.

Vous pouvez mettre en pause le téléchargement d'une carte à tout moment. Si la connexion Wi-Fi est interrompue, le téléchargement se met automatiquement en pause pour éviter des frais de données élevés. Vous devez laisser la VIO ouverte pendant la pause. Dans le cas contraire, vous perdrez la partie de la carte déjà téléchargée. Vous pouvez utiliser d'autres applis lorsque cette application est en pause.

Si la connexion Wi-Fi est interrompue, vous pouvez choisir de poursuivre le téléchargement via votre connexion réseau mobile.

Une fois le téléchargement terminé, sélectionnez **OK** pour démarrer la VIO.

#### **Mises à jour de carte**

Si une mise à jour de carte est disponible, l'écran **Mise à jour de carte** s'affiche au démarrage de la VIO. Les options suivantes s'affichent :

- Sélectionnez **Mettre à jour** pour télécharger la mise à jour.
- Sélectionnez **Pas maintenant** pour être informé de la mise à jour de carte actuelle à votre prochain démarrage de l'appli.
- Sélectionnez **Ignorer la mise à jour** pour continuer à utiliser l'ancienne carte. Vous pouvez choisir de télécharger la prochaine version de carte lorsqu'elle sera disponible.

#### <span id="page-9-2"></span>**Services de localisation**

Votre VIO utilise d'abord les services de localisation sur votre téléphone pour trouver rapidement votre emplacement, puis utilise votre GPS VIO pour trouver et suivre votre emplacement. Si les services de localisation sur votre téléphone sont arrêtés, seul votre GPS VIO est utilisé pour trouver votre position et celui-ci peut avoir besoin d'environ 30 secondes pour afficher votre position actuelle sur la carte.

Pour assurer une bonne réception satellite, utilisez votre GPS VIO à l'extérieur et tenez-le droit. Des objets volumineux comme des bâtiments élevés peuvent parfois interférer avec la réception.

Dans les zones où les services de localisation ne fonctionnent pas correctement, comme les tunnels, votre emplacement peut manquer de précision.

**Important** : votre GPS VIO ne peut pas vous donner d'instructions de parcours s'il n'a pas encore reçu de données de localisation.

Si votre appareil ne reçoit pas de signaux GPS, l'appli utilise les informations de positionnement des réseaux Wi-Fi ou des antennes-relais de téléphonie mobile. Ces informations vous permettent de planifier votre parcours et de déterminer votre position approximative.

#### <span id="page-10-0"></span>**Fixer votre GPS VIO**

Suivez les instructions dans le guide de démarrage rapide VIO pour la fixation de votre GPS VIO sur votre scooter.

**Conseil** : vous pouvez télécharger le Guide de démarrage rapide de VIO sur [tomtom.com/downloads.](http://www.tomtom.com/downloads)

Faites attention à l'emplacement d'installation de votre GPS. L'appareil ne doit, en aucun cas, obstruer ou gêner :

- **la vue sur la route ;**
- les commandes de votre scooter ;
- votre vue dans les rétroviseurs de votre scooter.

Vous devez pouvoir atteindre l'appareil facilement, sans vous pencher ni vous étirer.

**Important** : assurez-vous que votre appareil est correctement installé avant de commencer à rouler.

#### <span id="page-10-1"></span>**Charger votre appareil**

La batterie de votre GPS VIO se charge lorsque vous connectez l'appareil à n'importe quelle prise USB, par exemple un ordinateur ou un chargeur USB. Une fois connecté à une source d'alimentation, vous pouvez voir le niveau de la batterie lorsque vous allumez l'appareil et lorsque vous connectez et déconnectez le câble USB.

**Remarque** : utilisez UNIQUEMENT le câble USB fourni avec votre GPS VIO. Les autres câbles USB pourraient ne pas fonctionner.

Un symbole de batterie faible s'affiche sur le GPS VIO lorsque le niveau de la batterie est faible.

Sur l'appli VIO, l'avertissement de niveau de charge de la batterie de votre GPS VIO s'affiche sur [l'écran Mon TomTom VIO.](#page-17-0)

#### <span id="page-10-2"></span>**Fermer l'appli ou l'exécuter en arrière-plan**

L'appli VIO continue de s'exécuter même lorsqu'elle est en arrière-plan.

Si l'appli est en cours d'exécution en arrière-plan et que vous êtes au volant sur un parcours planifié, vous continuez à voir les instructions de parcours sur votre GPS VIO. Si vous utilisez un casque d'écoute, vous continuez à entendre les instructions.

Sur les appareils Android, fermez vous-même l'appli VIO en retournant au mode carte ou au mode guidage, puis en appuyant sur le bouton Précédent de votre téléphone. Sélectionnez **Fermer** pour fermer l'appli.

Sur les appareils iOS, appuyez sur le bouton d'accueil pour placer l'appli en arrière-plan.

L'appli se ferme aussi automatiquement 15 minutes après l'extinction du GPS VIO.

Si l'appli est en pause en arrière-plan pendant longtemps, votre téléphone finit par la refermer.

#### <span id="page-11-0"></span>**Réinitialiser votre GPS VIO**

Pour réinitialiser votre GPS VIO, éteignez-le puis maintenez enfoncé le bouton marche/arrêt pendant plus de 20 secondes, jusqu'à ce que l'écran affiche « Réinitialisation ».

Vous devez à nouveau coupler votre GPS avec votre téléphone après la réinitialisation.

#### <span id="page-11-1"></span>**Obtenir de l'aide**

Dans le menu principal, sélectionnez **Support** pour afficher les [différents types d'aide que vous](#page-67-0)  [pouvez obtenir.](#page-67-0)

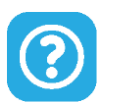

Pour obtenir davantage d'informations sur la garantie et la confidentialité, rendez-vous sur [tomtom.com/legal.](http://www.tomtom.com/legal)

#### <span id="page-11-2"></span>**Utiliser un kit micro-oreillette**

Utilisez un kit micro-oreillette Bluetooth spécialement conçu pour un casque de moto pour écouter les instructions vocales et écouter les sons d'avertissement. Vous pouvez utiliser tout casque d'écoute compatible avec votre téléphone. Vous pouvez également utiliser votre casque d'écoute pour les [appels mains-libres.](#page-12-0) Cet accessoire vous permet de conduire avec votre VIO de la manière la plus sûre possible.

#### <span id="page-12-0"></span>**Appels entrants**

Votre GPS VIO peut vous indiquer lorsqu'une personne vous appelle sur votre téléphone. Si votre contact a une image dans votre liste de contacts, alors vous voyez aussi l'image sur l'écran du GPS.

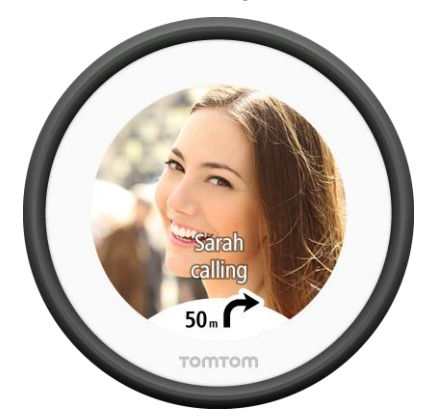

Vous pouvez parler à l'appelant via votre casque Bluetooth, si votre casque d'écoute prend en charge les appels mains-libres.

**Remarque** : vous ne pouvez pas appeler un contact à partir de votre VIO.

Vous pouvez activer et désactiver la notification d'appel dans **Appels téléphoniques** du menu [Paramètres.](#page-61-0)

## <span id="page-13-0"></span>**Éléments à l'écran**

<span id="page-13-1"></span>**Le mode carte de l'appli VIO**

**Remarque** : certaines fonctionnalités peuvent ne pas être disponibles dans votre version de l'appli VIO.

Dans l'appli VIO, la carte indique votre position actuelle et de nombreux autres emplacements, tels que les emplacements présents dans [Mes destinations](#page-50-0) et ceux de vos contacts.

Votre emplacement et vos destinations enregistrées s'affichent sur le GPS VIO. Vos contacts ne s'affichent pas.

Votre position actuelle s'affiche dès que votre position GPS est trouvée.

Vous pouvez utiliser le mode carte de l'appli de la même manière que vous consultez une carte routière traditionnelle sur papier. Vous pouvez vous déplacer dans la carte et effectuer un zoom avant et arrière en utilisant les mouvements.

**Important** : tous les éléments de la carte sont interactifs, y compris le parcours et les symboles de carte. Essayez de sélectionner un élément et observez le résultat !

**Conseil** : pour ouvrir un menu contextuel pour un élément sur la carte, par exemple un parcours ou un point d'intérêt, sélectionnez l'élément. Pour sélectionner un emplacement sur la carte, sélectionnez-le et restez appuyé jusqu'à ce qu'un menu contextuel s'ouvre.

Si vous n'avez pas planifié de parcours, un zoom arrière est effectué sur la carte pour afficher la zone aux alentours de votre emplacement.

Si vous avez planifié un parcours, l'ensemble de celui-ci est affiché sur la carte. Vous pouvez [ajouter](#page-42-0)  [des arrêts](#page-42-0) à votre parcours directement à partir de la carte. Lorsque vous commencez à conduire, le [guidage](#page-15-0) s'affiche sur votre GPS VIO .

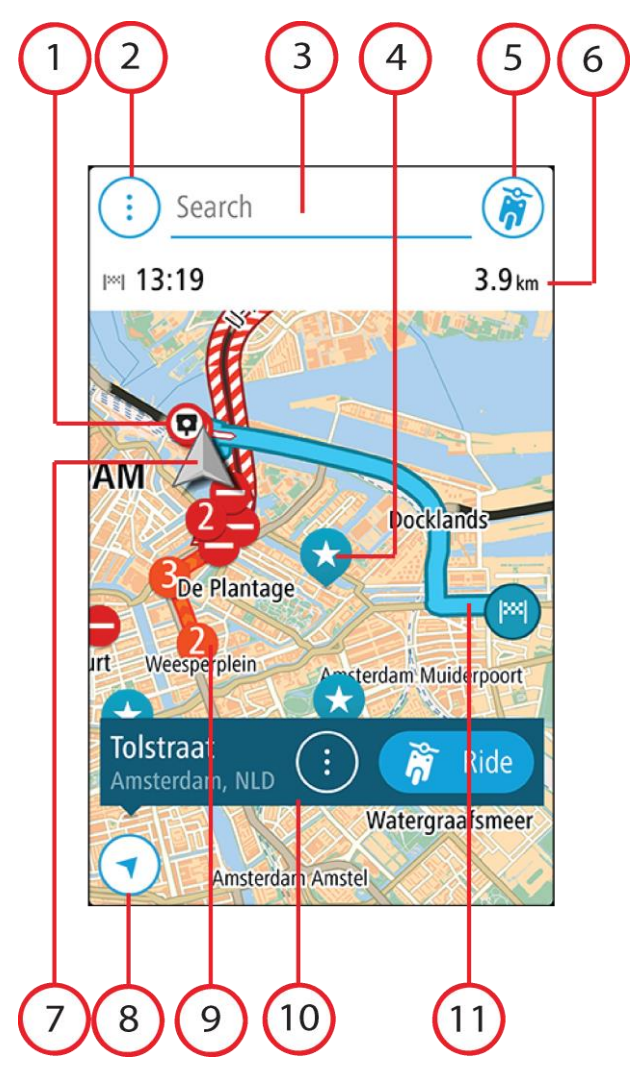

- 1. Radars/zones de danger sur votre parcours. Sélectionnez un [radar](#page-54-0) ou une [zone de danger](#page-58-0) pour afficher des informations à son propos.
- 2. Bouton du [menu principal.](#page-16-0) Sélectionnez ce bouton pour ouvrir le menu principal.
- 3. La barre de recherche. Touchez ici pour commencer la recherche d'une destination.
- 4. Icônes de carte. Des icônes sont utilisées sur la carte pour indiquer votre destination et les lieux enregistrés :

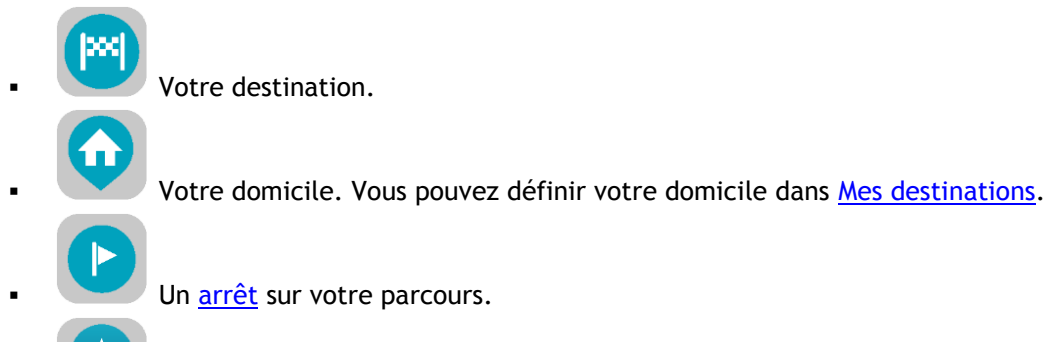

Un emplacement enregistré dans [Mes destinations.](#page-50-0)

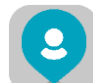

 Un contact de l'appli Contacts. Sélectionnez **Afficher les contacts sur la carte** sous [Aspect](#page-61-1) dans le menu Paramètres pour afficher vos contacts sur la carte.

**Remarque** : pour afficher un contact sur la carte, il doit être associé à une adresse complète.

Sélectionnez un symbole de carte pour ouvrir le menu contextuel, puis sélectionnez le bouton de menu pour afficher une liste des actions possibles.

- 5. Bouton de l'appareil VIO. Touchez ce bouton pour ouvrir [l'écran Mon TomTom VIO.](#page-17-0)
- 6. Barre de parcours. La barre de parcours s'affiche une fois que vous avez planifié un parcours et elle affiche les informations suivantes :
	- Votre heure d'arrivée estimée.
	- La distance restante jusqu'à votre destination, ou le temps restant vers votre destination. Vous pouvez également choisir de basculer automatiquement entre la distance et le temps.
	- Le retard total sur votre parcours dû aux [incidents de circulation.](#page-19-0)
- 7. Position actuelle. Ce symbole indique votre position actuelle. Sélectionnez-le pour marquer [votre position actuelle ou pour éviter une route bloquée.](#page-18-0) Lorsque vous conduisez, le symbole tourne pour indiquer votre direction actuelle, avec le nord en haut.
- 8. Bouton Précédent. Ce bouton ramène la carte à un aperçu de l'ensemble de votre parcours ou, si aucun parcours n'est planifié, déplace la carte pour centrer votre position actuelle.
- 9. Informations trafic. Sélectionnez l'incident de la circulation pour afficher des informations sur les [retards liés au trafic.](#page-19-0)
- 10. Emplacement sélectionné. Effectuer un zoom avant, puis appuyez et maintenez enfoncé pour [sélectionner un emplacement](#page-34-0) sur la carte. Sélectionnez le bouton du menu contextuel pour afficher des options pour l'emplacement ou sélectionnez le bouton **Aller** pour planifier un parcours jusqu'à l'emplacement.
- 11. Votre parcours, si vous avez [planifié un parcours.](#page-31-0) Sélectionnez le parcours pour gérer votre parcours ou pour l'effacer.

#### <span id="page-15-0"></span>**L'écran du GPS VIO**

Le GPS VIO est installé sur votre scooter et vous l'utilisez pour vous guider le long du parcours jusqu'à destination. Le GPS affiche le parcours que vous avez planifié sur l'appli VIO, agrandi de manière à indiquer clairement les détails de la partie suivante de votre parcours.

Votre GPS VIO affiche également les [emplacements enregistrés](#page-50-0) et les [destinations récentes.](#page-16-0) Vous pouvez facilement planifier un parcours vers une adresse mémorisée ou une destination récente directement à partir de votre GPS ; votre téléphone peut rester dans votre poche. Vos contacts ne s'affichent pas.

**Remarque** : vous ne pouvez pas planifier un parcours vers un nouvel emplacement sur votre GPS. Utilisez l'appli VIO pour planifier un nouveau parcours.

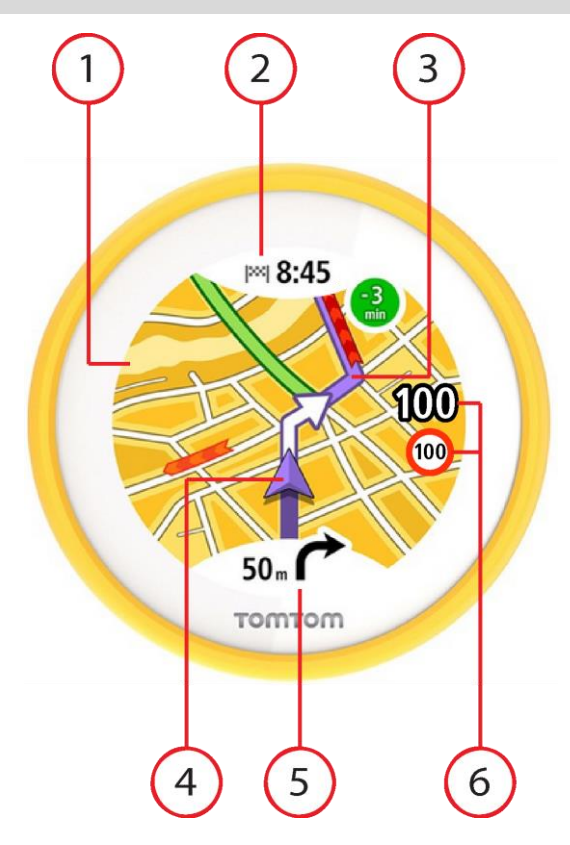

1. Carte. Lorsque vous êtes en mode carte, touchez la carte pour effectuer un zoom avant ou arrière.

Les mêmes symboles de carte s'affichent sur le GPS et sur la [carte de l'appli.](#page-13-1)

- 2. Volet Informations sur l'arrivée. Touchez le volet pour afficher le menu du GPS. Lorsque vous avez planifié un parcours, votre heure d'arrivée s'affiche ici.
- 3. Votre parcours, si vous avez [planifié un parcours.](#page-31-0)
- 4. Position actuelle. Cette icône indique votre position actuelle.
- 5. Volet d'instructions. Ce volet fournit les informations suivantes :
	- La direction de votre prochain changement de direction ;
	- La distance jusqu'au prochain changement de direction ;

Touchez le volet pour basculer parmi les modes de carte suivants :

- Mode Guidage la carte pivote pour que votre direction de conduite soit toujours en haut. Dans ce mode, le niveau de zoom s'ajuste automatiquement en fonction du prochain changement de direction.
- Mode carte le Nord est toujours en haut, de sorte que les symboles de l'emplacement courant pivotent. Dans ce mode, vous pouvez toucher la carte pour basculer parmi trois niveaux de zoom.
- 6. Votre vitesse et la limitation de vitesse actuelle, lorsqu'elle est connue.

#### <span id="page-16-0"></span>**Le menu principal de l'appli VIO**

Le bouton de menu principal dans l'appli VIO ouvre le menu principal. Touchez la barre de recherche pour ouvrir la recherche.

Les boutons suivants sont disponibles dans l'écran du menu principal :

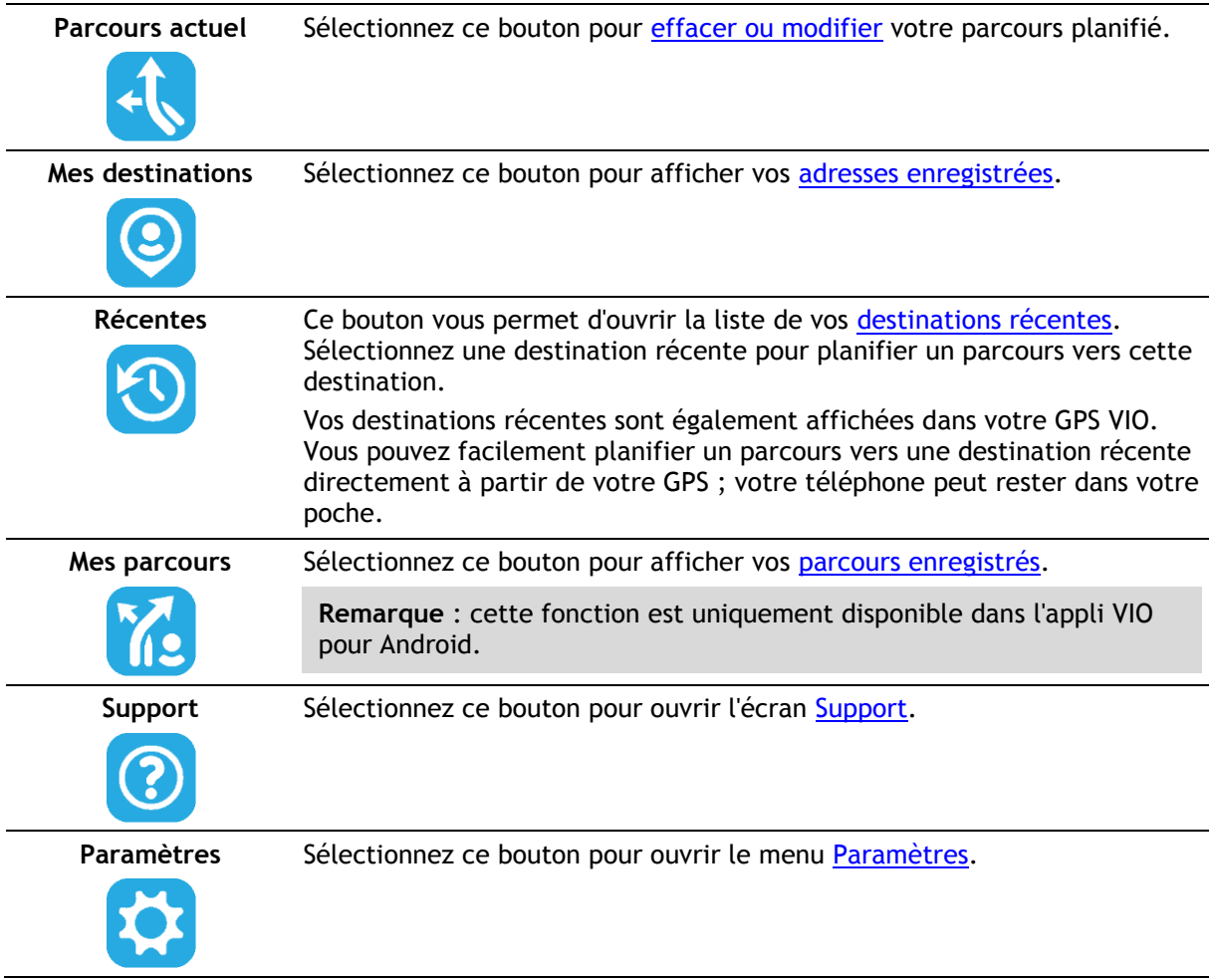

### <span id="page-17-0"></span>**Mon TomTom VIO**

Vous pouvez vous connecter à votre GPS VIO et en régler la luminosité ainsi que le niveau sonore depuis l'appli. Sélectionnez le bouton suivant de l'appli pour ouvrir l'écran **Mon TomTom VIO** :

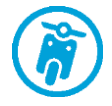

Ce bouton indique également l'état de votre VIO : connecté, non connecté ou mise à jour requise.

Les fonctionnalités suivantes sont disponibles à l'écran lorsque votre GPS VIO est connecté :

#### **Niveau de la batterie**

Le Témoin de niveau de batterie indique le niveau de la batterie de votre GPS VIO.

#### **Niveau de luminosité**

Déplacez le contrôle de la luminosité pour modifier la luminosité de l'écran du GPS.

#### **Instructions vocales**

Ce bouton indique que vous entendrez des instructions vocales. Sélectionnez ce bouton pour désactiver les instructions vocales. Vous n'entendrez plus les instructions vocales relatives à votre parcours, mais vous continuerez à entendre les informations comme les infos trafic et les sons d'avertissement.

**Conseil** : vous pouvez sélectionner les types d'instructions que vous

souhaitez entendre. Sélectionnez Voix dans le menu Paramètres et sélectionnez les instructions que vous souhaitez entendre.

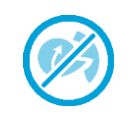

Ce bouton indique que vous n'entendrez pas d'instructions vocales. Sélectionnez ce bouton pour activer les instructions vocales.

#### **Couleurs diurnes et nocturnes**

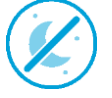

Ce bouton indique que l'appli et le GPS utilisent les couleurs diurnes. Sélectionnez ce bouton pour afficher la carte à l'aide de couleurs plus sombres.

Pour la conduite de nuit ou dans un tunnel sombre, il est plus facile et moins distrayant pour le conducteur de voir l'écran si les couleurs sont plus sombres.

**Conseil** : votre appli et votre GPS basculent automatiquement entre les couleurs diurnes et nocturnes en fonction de l'heure de la journée. Pour désactiver cette fonction, sélectionnez Aspect, puis Affichage, dans le menu [Paramètres](#page-61-0) et désactivez l'option **Basculer automatiquement vers couleurs nocturnes**.

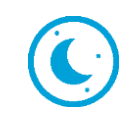

Ce bouton indique que l'appli et le GPS utilisent des couleurs nocturnes. Sélectionnez ce bouton pour afficher la carte dans des couleurs plus claires.

#### **Pas connecté**

Lorsque votre GPS VIO n'est pas connecté, un message s'affiche, indiquant de vous assurer que votre appareil est à portée et allumé. Si votre appareil ne se connecte pas automatiquement, touchez **Essayer de coupler à nouveau**. S'il ne se connecte toujours pas, vous devez [reconnecter votre GPS.](#page-7-1)

#### <span id="page-18-0"></span>**Menu abrégé**

**Remarque** : cette fonction est uniquement disponible dans l'appli VIO pour Android.

Pour ouvrir le menu abrégé, sélectionnez le symbole de position actuelle.

Plusieurs solutions s'offrent alors à vous :

- [Marquer un emplacement](#page-50-0)
- [Contournement des routes bloquées](#page-43-0)

#### <span id="page-18-1"></span>**Réglage du volume**

Le volume de l'appli est contrôlé par le volume du téléphone. Réglez le volume du téléphone pour entendre clairement les instructions vocales de votre parcours.

### <span id="page-19-0"></span>**Informations trafic**

#### <span id="page-19-1"></span>**À propos de TomTom Traffic**

TomTom Traffic est un service TomTom qui fournit des informations trafic en temps réel.

Associé aux données historiques sur l'utilisation de la route, TomTom Traffic vous permet de planifier le parcours optimum jusqu'à votre destination en prenant en compte les dernières informations trafic locales et la météo.

Votre TomTom VIO reçoit régulièrement des informations sur les changements des conditions de circulation. En cas d'embouteillages, de fortes pluies, de neige ou autres incidents sur votre parcours actuel, votre VIO vous propose de planifier à nouveau votre parcours et d'éviter tout retard.

S'il existe un incident de la circulation sur votre parcours planifié, votre VIO vérifie si un parcours plus rapide est disponible. Un parcours alternatif s'affiche sur la carte et le temps qu'il vous fait gagner s'affiche en haut de la carte du GPS. Pour accepter le parcours alternatif, tournez simplement pour emprunter le parcours plus rapide et votre VIO le sélectionne.

Pour obtenir les [services TomTom](#page-8-2) sur votre VIO, votre téléphone doit disposer d'une connexion de données mobiles.

**Important** : si vous êtes hors de la zone couverte par votre forfait data, des frais d'itinérance supplémentaires peuvent s'appliquer lorsque vous utilisez les services TomTom.

**Remarque** : certains services TomTom peuvent ne pas être disponibles à votre position actuelle.

#### <span id="page-19-2"></span>**Consulter le trafic sur la carte**

Les incidents de la circulation sont indiqués sur la carte de l'appli VIO et sur la carte du GPS. Si plusieurs incidents de la circulation se chevauchent, celui ayant la priorité la plus élevée apparaît. Par exemple, une route barrée est prioritaire sur des travaux ou une voie fermée.

**Conseil** : sélectionnez un incident sur la carte de l'appli pour [obtenir des informations détaillées.](#page-20-0)

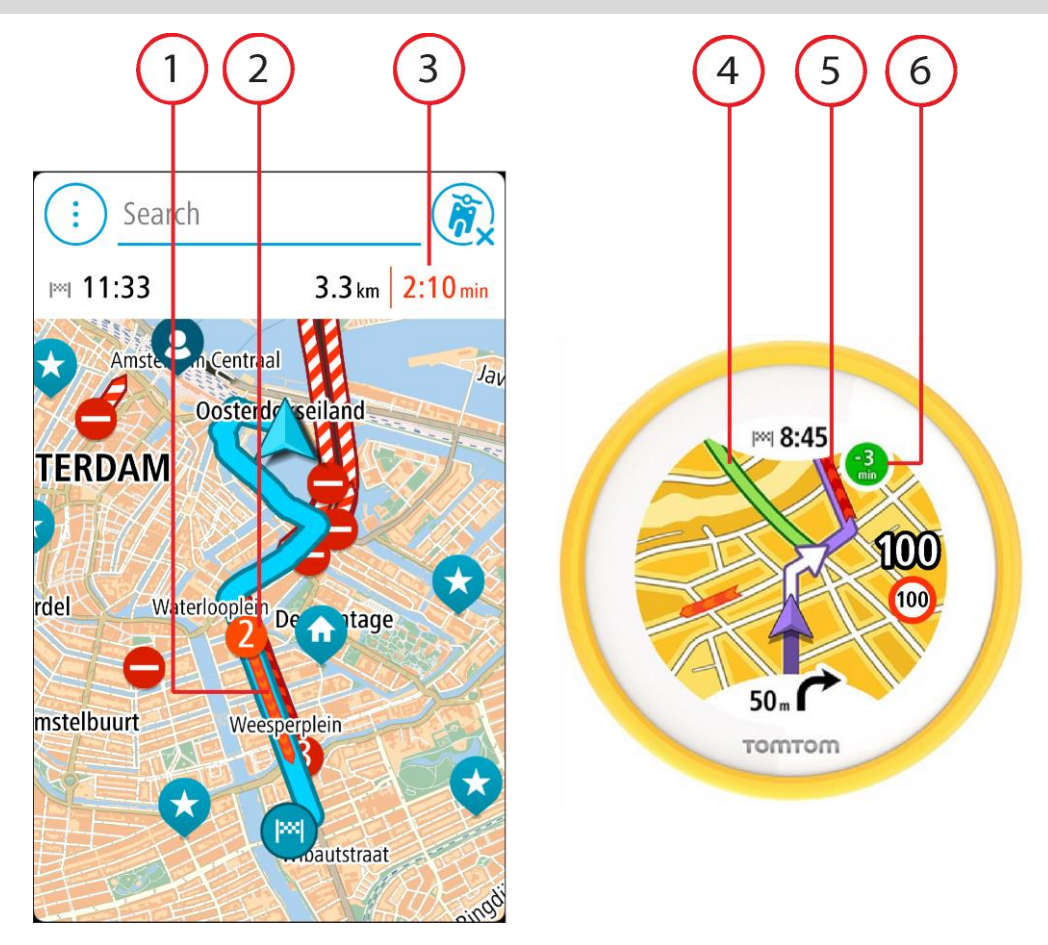

- 1. Incident de la circulation sur votre parcours. La longueur du tube de couleur indique la longueur de l'incident.
- 2. Icône d'incident de circulation indiquant le retard en minutes.

La couleur de l'incident indique la vitesse du trafic par rapport à la vitesse maximale autorisée à cet emplacement, le rouge représentant la vitesse la plus faible. Les hachures sur les embouteillages sont également animées et indiquent la vitesse du trafic, le cas échéant. Pour une liste complète des types d'incidents, voir [Incidents de la circulation.](#page-21-0)

**Conseil** : les icônes liées à la météo s'affichent sur la carte en cas de mauvais temps, comme de fortes pluies ou de la neige.

- 3. Le retard en minutes dû au trafic sur votre parcours planifié.
- 4. Le parcours alternatif pour éviter l'incident. Allez vers le parcours alternatif pour le sélectionner. VIO calcule automatiquement et montre votre nouveau parcours.

**Remarque** : il peut s'avérer impossible de trouver un parcours alternatif de contournement de l'incident s'il n'en existe aucun.

- 5. Incident de la circulation sur votre parcours. La longueur du tube de couleur indique la longueur de l'incident.
- 6. Lorsque l'indicateur s'affiche en rouge, il donne le temps de retard sur votre parcours. Lorsque l'indicateur est vert, il donne le temps que vous gagnez si vous empruntez le parcours alternatif.

#### <span id="page-20-0"></span>**Consultation du trafic sur votre parcours**

Les informations concernant les incidents de la circulation sur votre parcours s'affichent sur la carte de l'appli VIO.

Pour obtenir davantage d'informations sur un incident, sélectionnez cet incident dans la carte de l'appli. La carte s'ouvre, centrée sur l'incident, et une fenêtre contextuelle s'affiche pour donner des informations détaillées sur l'incident de la circulation.

**Remarque** : vous ne pouvez pas sélectionner un incident sur la carte du GPS.

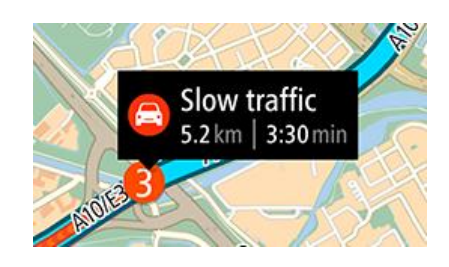

Ces informations incluent :

- Le type d'incident de la circulation : général, accident, travaux, voie fermée ou météo (fortes pluies ou neige, par exemple).
- La sévérité de l'incident : ralentissement, trafic en accordéon ou embouteillage.
- Le retard.
- La longueur de l'incident.

Pour une liste complète des types d'incidents, voir [Incidents de la circulation.](#page-21-0)

Touchez la carte ou le bouton Précédent pour fermer le volet d'informations.

#### <span id="page-21-0"></span>**Incidents de la circulation**

Les incidents de circulation et les avertissements s'affichent sur la carte de l'appli VIO et sur le GPS. Le symbole affiche le retard prévu en minutes. Si la raison de l'embouteillage est connue, par exemple des travaux routiers ou un accident, alors elle s'affiche également dans le symbole.

La longueur du tube de couleur le long de la route sur la carte indique la longueur de l'incident. La couleur de l'incident indique la vitesse du trafic par rapport à la vitesse maximale autorisée à cet emplacement, le rouge représentant la vitesse la plus faible. Les hachures sur les embouteillages sont également animées et indiquent la vitesse du trafic, le cas échéant (sur Android seulement).

Symboles des incidents de la circulation :

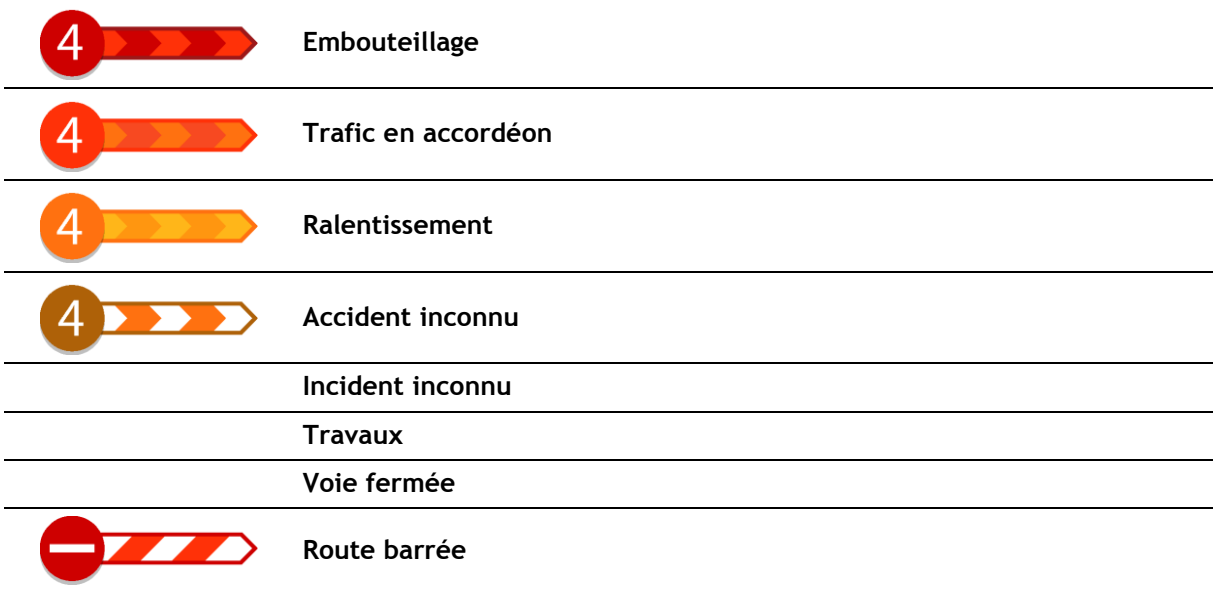

#### <span id="page-22-0"></span>**Guidage avancé sur changement de voie**

**Remarque** : le guidage sur changement de voie est disponible uniquement pour certains embranchements ou dans certains pays.

Le guidage avancé sur changement de voie vous aide à vous préparer aux sorties d'autoroute et aux intersections en affichant la voie de circulation à emprunter en fonction de votre parcours.

À l'approche d'une sortie ou d'un embranchement, la voie à emprunter s'affiche à l'écran du GPS VIO.

#### **Conseil** : pour fermer l'image des voies, touchez l'écran de l'appareil.

#### <span id="page-22-1"></span>**Avertissement à l'approche d'un embouteillage**

Un avertissement est émis lorsque vous approchez d'un embouteillage. Vous êtes averti de plusieurs façons :

- L'écran du GPS VIO indique le symbole d'avertissement d'embouteillage.
- Un son d'avertissement est émis.

Pour modifier la manière dont vous êtes averti, sélectionnez **Sons et alertes** dans le menu [Paramètres.](#page-61-0)

### <span id="page-23-0"></span>**Utiliser la recherche rapide**

### <span id="page-23-1"></span>**À propos de la recherche**

Vous pouvez utiliser la fonction de recherche pour rechercher un grand nombre de lieux et vous y rendre. Vous pouvez rechercher les lieux suivants :

- une adresse spécifique, par exemple, 258, rue de Richelieu, Paris. ;
- une adresse partielle, par exemple, rue de Richelieu, Par. ;
- un type de lieu, par exemple, une station service ou un restaurant ;
- $\blacksquare$  un lieu par nom, par exemple, Starbucks ;
- un code postal, par exemple W1D 1LL pour Oxford Street, Londres ;
- une ville pour aller à un centre-ville, par exemple, Paris ;
- un point d'intérêt à proximité de votre position actuelle, par exemple, restaurant près de moi ;
- un contact de l'appli Contacts de votre smartphone ;
- **un Mapcode, par exemple WH6SL.TR10 ;**
- des coordonnées de latitude et de longitude, par exemple, N 51°30′31″ W 0°08′34″.

**Conseil** : pour rechercher une rue donnée au Royaume-Uni ou aux Pays-Bas, saisissez un code postal, laissez un blanc, puis saisissez le numéro de rue. Par exemple **1017CT 35**. Pour les autres pays, les codes postaux fonctionnent par zones et vous permettront d'accéder à une liste des villes et rues correspondantes dans les résultats de recherche.

#### <span id="page-23-2"></span>**Saisir des termes de recherche**

Touchez la barre de recherche en haut de l'appli VIO pour rechercher une adresse, un point d'intérêt ou un contact.

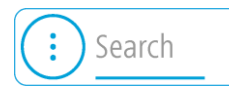

L'écran de recherche s'ouvre. Il contient le clavier de l'appareil et les boutons suivants :

**Conseil** : masquez le clavier du téléphone pour afficher la totalité de l'écran de recherche.

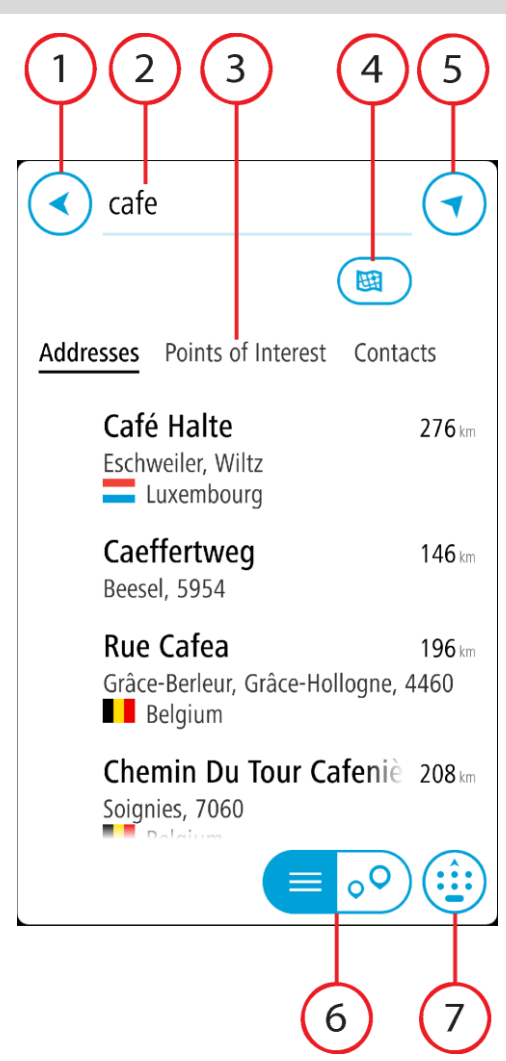

#### 1. **Bouton Précédent**

Sélectionnez ce bouton pour revenir à l'écran précédent.

#### 2. **Champ de saisie de recherche**

Saisissez votre recherche ici. À mesure que vous tapez, les adresses, les points d'intérêt ou les contacts correspondants sont recherchés.

#### 3. **Liste de résultats de recherche**

Sélectionnez les **Adresses**, les **Points d'intérêt** ou les **Contacts** pour afficher la colonne des résultats, ou faites glisser votre doigt vers la gauche ou vers la droite.

#### 4. **Bouton Type de recherche**

Par défaut, la recherche se fait sur l'ensemble de la carte actuelle. Après avoir utilisé la fonction de recherche, le dernier type de recherche sélectionné est utilisé. Sélectionnez ce bouton pour modifier le type de recherche vers l'un des types suivants :

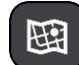

#### **Carte complète**

Sélectionnez cette option pour rechercher dans l'ensemble de la carte actuelle, sans limiter le rayon de recherche. Votre position actuelle constitue le centre de la recherche. Les résultats sont classés par niveau de correspondance.

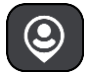

#### **À proximité**

Sélectionnez cette option pour effectuer la recherche en plaçant votre

position GPS comme centre de la recherche. Les résultats sont classés par distance.

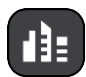

#### **En ville**

Sélectionnez cette option pour utiliser une ville comme centre de la recherche. Vous devez saisir le nom de la ville à l'aide du clavier. Une fois la ville sélectionnée dans la liste de résultats, vous pouvez rechercher une adresse ou un point d'intérêt dans cette ville.

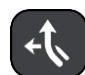

#### **En chemin**

Si un parcours a été planifié, vous pouvez sélectionner cette option pour rechercher un type de lieu spécifique le long du parcours, par exemple les stations service. Lorsque vous y êtes invité, saisissez le type de lieu puis sélectionnez-le dans la colonne de droite pour lancer la recherche.

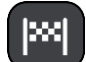

#### **Près de votre destination**

Si un parcours a été planifié, vous pouvez sélectionner cette option et utiliser votre destination comme centre de la recherche.

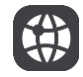

#### **Latitude Longitude**

Sélectionnez cette option pour entrer des coordonnées de latitude et de longitude.

5. **Bouton carte**

Sélectionnez ce bouton pour retourner à la [carte de l'appli.](#page-13-1)

6. **Bouton liste/carte**

Sélectionnez ce bouton pour passer de l'affichage des résultats sous forme de liste à l'affichage des résultats sur la carte de l'appli.

7. **Bouton Afficher le clavier**

Sélectionnez ce bouton pour afficher le clavier. Masquez le clavier avec la fonction masquer le clavier de votre téléphone.

**Conseil** : pour annuler une recherche, sélectionnez le bouton carte ou le bouton Précédent.

#### <span id="page-25-0"></span>**Utiliser les résultats de la recherche**

Les résultats de votre recherche s'affichent dans les colonnes **Adresses**, **Points d'intérêt** et **Contacts**. Sélectionnez une colonne ou faites glisser votre doigt vers la gauche ou vers la droite pour afficher la colonne.

Les correspondances d'adresse et de ville apparaissent dans la colonne **Adresses** et les points d'intérêt, types de points d'intérêt et lieux apparaissent dans la colonne **Points d'intérêt.** La colonne **Contacts** affiche les contacts de l'appli Contacts de votre téléphone.

**Conseil** : masquez le clavier ou faites défiler la liste des résultats pour afficher plus de résultats.

**Conseil** : vous pouvez passer de l'affichage des résultats sur la carte à l'affichage sous forme de liste en sélectionnant le bouton liste/carte :

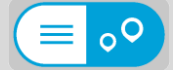

Sélectionnez une adresse dans la liste des résultats de recherche. Vous pouvez choisir de l'afficher sur la carte, d'ajouter un croisement ou de planifier un parcours jusqu'à cet emplacement. Pour obtenir une adresse exacte, vous pouvez ajouter le numéro de rue.

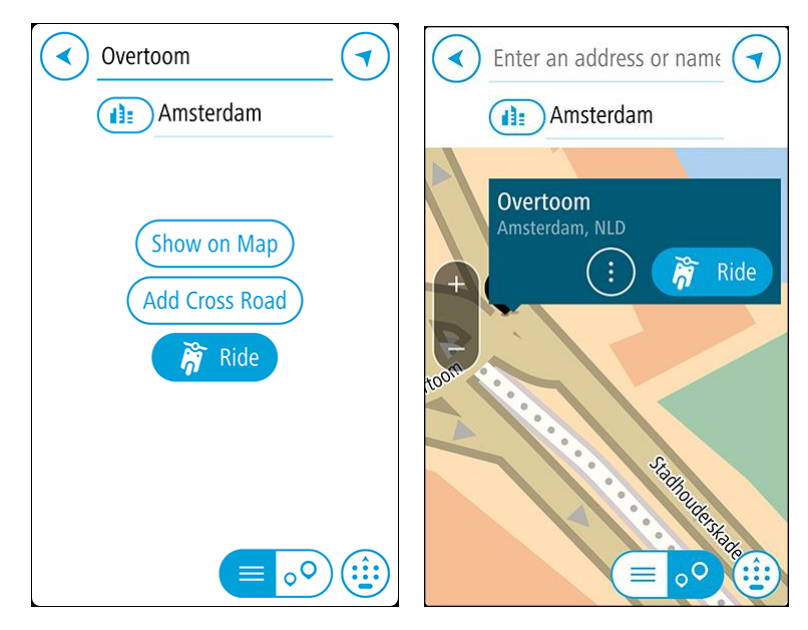

Si vous affichez le résultat sur la carte, vous pouvez utiliser le menu contextuel pour [ajouter](#page-52-2)  [l'emplacement](#page-52-2) à la liste Mes destinations.

**Remarque** : les meilleurs résultats de recherche sont indiqués sur la carte. Lorsque vous effectuez un zoom avant, les résultats de recherche moins bien classés sont affichés petit à petit.

#### <span id="page-26-0"></span>**À propos des codes postaux**

Lorsque vous effectuez une recherche avec un code postal, les résultats dépendent du type de code postal utilisé dans le pays dans lequel vous effectuez la recherche.

Les types de codes postaux suivants peuvent être utilisés :

- les codes postaux qui vous permettent de vous rendre dans une rue ou une partie de rue ;
- les codes postaux qui vous permettent de vous rendre dans une zone comprenant par exemple une seule ville, plusieurs villages en zone rurale ou un arrondissement dans une grande ville.

#### **Codes postaux de rues**

Ce type de codes postaux est par exemple utilisé aux Pays-Bas et au Royaume-Uni. Pour effectuer une recherche à l'aide de ce type de codes postaux, saisissez le code postal, laissez un espace et saisissez éventuellement le numéro de rue. Par exemple « 1017CT 35 ». Votre GPS planifie alors un parcours vers un bâtiment spécifique sur une rue donnée.

#### **Codes postaux de zones**

Ce type de codes postaux est par exemple utilisé en Allemagne, en France et en Belgique. Si vous effectuez une recherche à l'aide d'un code postal de zone, les résultats incluent toutes les rues d'un arrondissement, l'ensemble de la ville ou tous les villages associés à ce code postal.

Lorsque vous utilisez la recherche rapide, vous obtiendrez peut-être des résultats de plusieurs pays si vous saisissez un code postal de zone.

**Remarque** : si vous effectuez une recherche à l'aide d'un code postal de zone, vos résultats ne contiendront pas une adresse spécifique.

Ce type de codes postaux permet néanmoins de réduire le nombre de résultats de recherche. Par exemple, une recherche sur Neustadt en Allemagne fournit une longue liste de résultats. Si vous ajoutez un espace, puis le code postal de la zone, les résultats incluront uniquement les résultats correspondant à la ville de Neustadt que vous recherchiez.

Citons un autre exemple : si vous voulez effectuer une recherche dans une ville, saisissez un code postal de zone et sélectionnez le centre-ville que vous recherchez dans les résultats.

#### <span id="page-27-0"></span>**À propos des codes Mapcode**

#### **RECHERCHE RAPIDE UNIQUEMENT**

Dans les pays où les rues et les maisons n'ont ni nom ni numéro, vous pouvez utiliser un code Mapcode. Chacun de ces codes correspond à un emplacement.

Chaque point de la Terre, y compris les zones en mer comme les îles ou les plateformes pétrolières, peut être associé à un code Mapcode. Les codes Mapcode sont courts et faciles à reconnaître, mémoriser et communiquer. Ils ont une précision de quelques mètres, ce qui suffit pour une utilisation classique.

Rendez-vous sur [mapcode.com](http://www.mapcode.com/) pour savoir comment trouver le code Mapcode d'un emplacement.

Les codes Mapcode sont plus précis et plus flexibles que l'adresse que vous trouverez sur une carte de visite. Vous pouvez choisir un emplacement à associer à votre adresse, par exemple l'entrée principale ou l'entrée d'un parking.

<span id="page-27-1"></span>**Liste des icônes de types de points d'intérêt**

#### **Services juridiques et financiers**

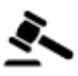

Tribunal Distributeur de billets

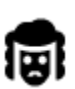

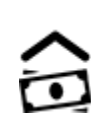

Légal - avocats Établissement financier

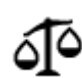

Légal - autres services

#### **Services alimentaires**

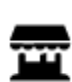

Magasin de proximité  $\overline{R}$  Restauration rapide

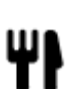

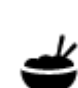

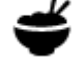

Restaurant Restaurant Chinois

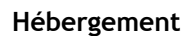

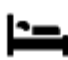

Hôtel ou motel and the summary of the Hotel de luxe

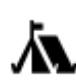

Terrain de camping **Chaîne hôtelière** 

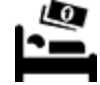

économique

**Services d'urgence**

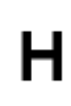

Hôpital ou polyclinique **Dentiste** 

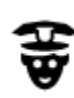

Poste de police Vétérinaire

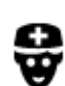

automobile

automobile

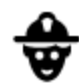

Médecin Caserne de pompiers

**Services automobiles**

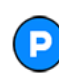

Parking extérieur Station service<br>
Station service

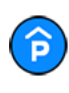

Parking à étages station de lavage station de lavage station de lavage station de lavage station de lavage station de lavage station de lavage station de lavage station de lavage station de lavage station de lavage station

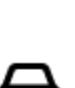

Concessionnaire Centre d'inspection

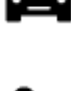

Centre de location de véhicules

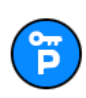

Parking pour véhicules de location

**Autres services**

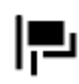

Ambassade Services pour animaux

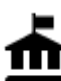

Bâtiment administratif Télécommunication

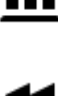

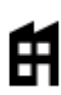

Société Société services collectifs

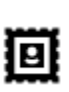

Bureau de poste et al. Pharmacie

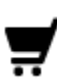

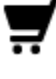

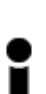

Office du tourisme **Conservant Conservant Conservant Conservant** Boutique

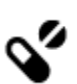

:Qt

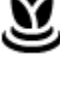

Centre commercial Services esthétiques

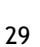

Poste(s) de charge pour véhicules électriques

Ateliers de réparation

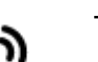

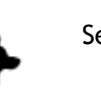

#### **Éducation**

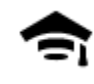

LU

Établissement d'enseignement supérieur ou université

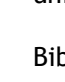

**Loisirs**

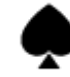

Casino Casino Cave à vins

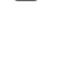

ھط

Théâtre Site touristique

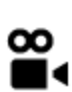

Cinéma Zoo

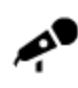

Salle de concert Parc de loisirs

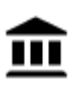

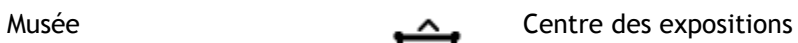

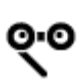

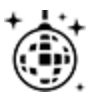

Activités nocturnes Centre de loisirs

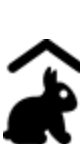

Ferme pour les enfants

**Sports**

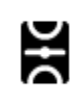

Terrain de sport Piscine

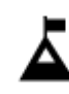

Sommet de montagne **Centre nautique** 

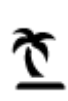

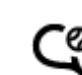

Plage **Court de tennis** 

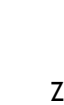

▲

Opéra Centre culturel

École

Aa

Bibliothèque Centre des congrès

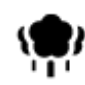

Parc ou aire de jeux Patinoire

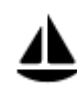

Port de plaisance ou marina

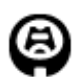

Stade Parcours de golf

**Religion**

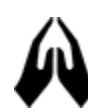

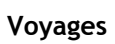

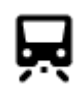

Gare ferroviaire **Columbus** Col de montagne

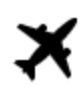

Aéroport Panorama

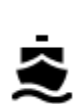

6...

Terminal de ferry **Code postal** 

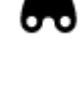

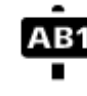

**Remarque** : pas utilisé dans tous les pays.

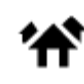

```
Poste frontière \overrightarrow{A} Zone résidentielle
```
Gare routière **Centre-ville** 

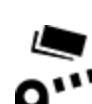

C

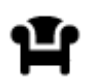

Aire de repos Relais routier

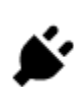

Barrière de péage stations de recharge pour véhicules électriques

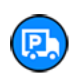

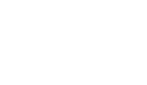

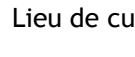

Église Lieu de culte

Complexe sportif

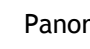

31

### <span id="page-31-0"></span>**Planifier un parcours à l'aide de la fonction de recherche rapide**

<span id="page-31-1"></span>**Planifier un parcours vers une adresse, un point d'intérêt ou un contact à l'aide de la recherche**

**Important** : pour votre sécurité et pour éviter les distractions en conduisant, planifiez toujours votre parcours avant de partir.

Pour planifier un parcours avec une adresse à l'aide de la fonction de recherche, procédez comme suit :

- 1. Touchez **Rechercher** en haut de la carte de l'appli VIO.
- 2. Entrez le nom de l'adresse, du point d'intérêt ou du contact vers lequel vous souhaitez planifier un parcours.

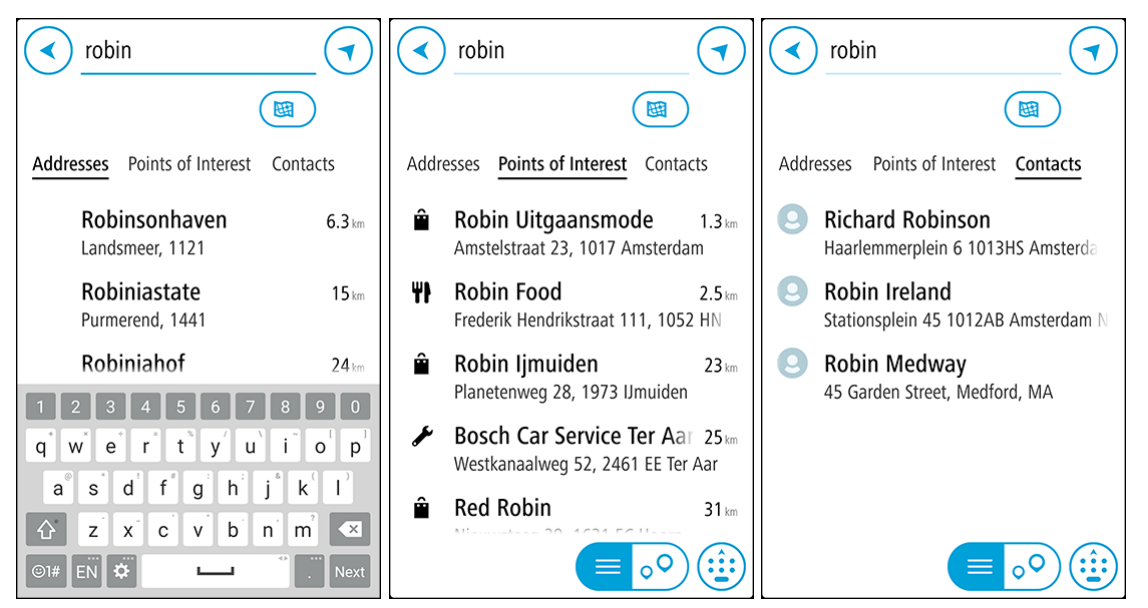

Vous pouvez rechercher une adresse, une ville, un [code postal,](#page-26-0) un code [Mapcode,](#page-27-0) un nom de point d'intérêt ou de contact.

**Remarque** : la recherche s'effectue sur la totalité de la carte. Si vous souhaitez modifier la manière d'effectuer la recherche, sélectionnez le bouton sous le champ de recherche. Vous pouvez alors modifier le lieu où la recherche est effectuée, par exemple le long du parcours ou dans une ville.

**Remarque** : pour planifier un parcours à l'aide d'un contact de l'appli Contacts de votre smartphone, ce contact doit être associé à une adresse complète.

3. Au fur et à mesure que vous tapez l'adresse, des suggestions s'affichent en fonction de ce que vous avez saisi. Vous pouvez continuer à taper ou sélectionner une suggestion.

**Conseil** : masquez le clavier ou faites défiler la liste des résultats pour afficher plus de résultats.

**Conseil** : vous pouvez passer de l'affichage des résultats sur la carte à l'affichage sous forme de liste en sélectionnant le bouton liste/carte :

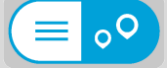

- 4. Sélectionnez **Adresses**, **Points d'intérêt** ou **Contacts** pour afficher les suggestions pour chaque colonne, puis sélectionnez une suggestion.
- 5. Pour une adresse, vous pouvez saisir le numéro de rue si vous en avez un.

**Conseil** : si vous saisissez un numéro de rue introuvable, ce numéro apparaît en rouge. Le numéro de rue le plus proche trouvé s'affiche sur le bouton **Aller**. Vous pouvez saisir un nouveau numéro de rue ou sélectionner **Aller** pour vous rendre au numéro de rue le plus proche.

- 6. Pour un point d'intérêt ou un contact, l'emplacement s'affiche sur la carte.
- 7. Sélectionnez **Aller**.

Un parcours est planifié et l'application vous guide jusqu'à votre destination sur votre GPS VIO.

**Conseil** : vous pouvez [ajouter un arrêt à un parcours](#page-42-0) déjà planifié. (Android uniquement.) **Conseil** : vous pouvez enregistrer un parcours à l'aide de l'option [Mes parcours.](#page-47-0) (Android uniquement.)

#### <span id="page-32-0"></span>**Planifier un parcours vers un centre-ville**

**Important** : pour votre sécurité et pour éviter les distractions en conduisant, planifiez toujours votre parcours avant de partir.

Pour planifier un parcours vers un centre-ville à l'aide de la fonction de recherche, procédez comme suit :

- 1. Touchez **Rechercher** en haut de la carte de l'appli VIO.
- 2. Saisissez le nom de la ville vers laquelle planifier un parcours.

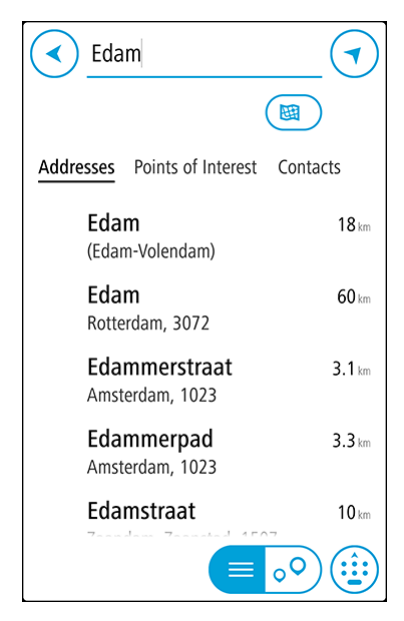

Vous pouvez rechercher une ville ou un code postal.

**Conseil** : pour rechercher une ville spécifique, vous pouvez utiliser son code postal ou le pays. Par exemple, une recherche sur « Essen » risque de renvoyer de très nombreux résultats. En recherchant « Essen 2910 » ou « Essen Belgique », cette ville se trouvera en haut de la liste de résultats. Vous pouvez ensuite faire une recherche dans la ville.

**Conseil** : la recherche s'effectue sur la totalité de la carte. Si vous voulez modifier la manière dont la recherche est effectuée, sélectionnez le bouton du type de recherche, puis choisissez une option.

3. Pendant votre saisie, des suggestions s'affichent en fonction de ce que vous avez saisi. Vous pouvez continuer à taper ou sélectionner une suggestion.

**Conseil** : masquez le clavier ou faites défiler la liste des résultats pour afficher plus de résultats.

**Conseil** : vous pouvez passer de l'affichage des résultats sur la carte à l'affichage sous forme de liste en sélectionnant le bouton liste/carte :

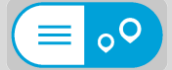

4. Sélectionnez la ville dans la colonne **Adresses**.

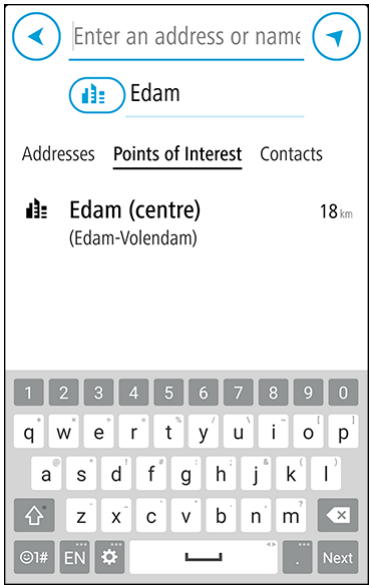

5. Sélectionnez la colonne **Points d'intérêt**, puis le point d'intérêt correspondant au centre-ville. L'emplacement du centre-ville s'affiche sur la carte.

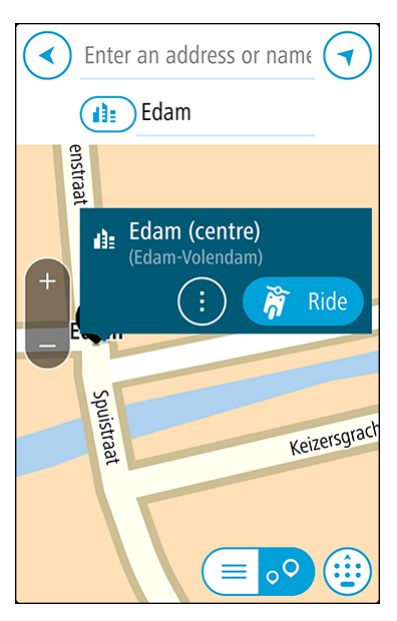

6. Sélectionnez **Aller**.

Un parcours est planifié et l'application vous guide jusqu'à votre destination sur votre GPS VIO.

**Conseil** : vous pouvez [ajouter un arrêt à un parcours](#page-42-0) déjà planifié. (Android uniquement.) **Conseil** : vous pouvez enregistrer un parcours à l'aide de l'option [Mes parcours.](#page-47-0) (Android uniquement.)

<span id="page-34-0"></span>**Planifier un parcours à l'aide de la carte**

**Important** : pour votre sécurité et pour éviter les distractions en conduisant, planifiez toujours votre parcours avant de partir.

Pour planifier un parcours à l'aide de la carte, procédez comme suit :

1. Sur la carte de l'appli VIO, déplacez la carte et zoomez jusqu'à ce que la destination où vous voulez vous rendre apparaisse.

**Conseil** : vous pouvez également sélectionner un symbole sur la carte pour ouvrir le menu contextuel, puis sélectionner le bouton **Aller** pour planifier un parcours jusqu'à cet emplacement.

2. Une fois la destination trouvée sur la carte, sélectionnez-la en touchant l'écran et en maintenant appuyé pendant environ une seconde.

Un menu contextuel affiche l'adresse la plus proche.

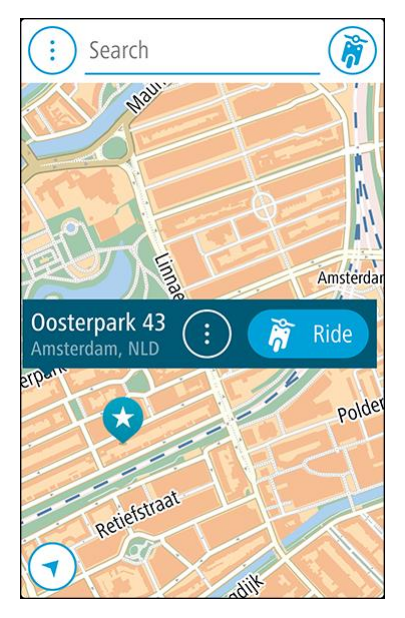

3. Sélectionnez **Aller**.

Un parcours est planifié et l'application vous guide jusqu'à votre destination sur votre GPS VIO.

**Conseil** : sélectionnez le menu contextuel pour utiliser l'emplacement d'autres manières, par exemple en l'ajoutant à [Mes destinations.](#page-50-0)

<span id="page-34-1"></span>**Planifier un parcours à l'aide de Mes destinations**

**Conseil** : il est plus facile de [sélectionner une adresse mémorisée](#page-35-0) directement à partir de votre GPS VIO.

Pour aller à l'une des adresses de la liste [Mes destinations](#page-50-0) à partir de votre position actuelle, procédez comme suit :

1. Sélectionnez le bouton du menu principal pour ouvrir le menu principal.

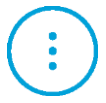

2. Sélectionnez **Mes destinations**.

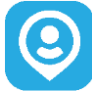

La liste de toutes vos adresses enregistrées s'ouvre.

3. Sélectionnez l'adresse à laquelle vous souhaitez vous rendre. L'adresse sélectionnée s'affiche sur la carte avec un menu contextuel.

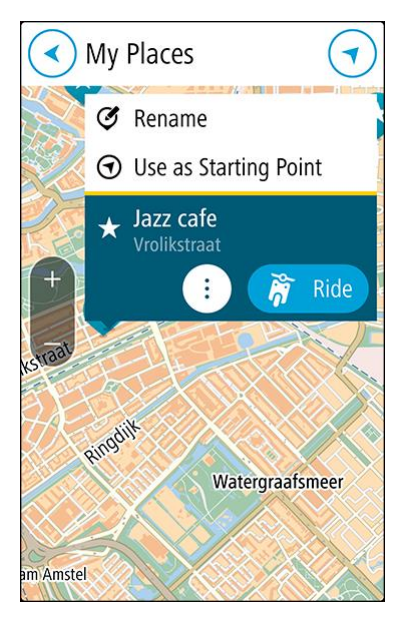

4. Sélectionnez **Aller**.

Un parcours est planifié et l'application vous guide jusqu'à votre destination sur votre GPS VIO.

#### <span id="page-35-0"></span>**Sélectionner une adresse mémorisée sur votre GPS VIO**

Vous pouvez planifier un parcours vers une destination récente ou une adresse mémorisée directement à partir de votre GPS ; votre téléphone peut rester dans votre poche. Votre appli et votre GPS doivent être allumés et votre GPS doit être connecté à votre téléphone.

Vous pouvez modifier vos destinations récentes et vos adresses enregistrées dans [Mes destinations](#page-50-0) dans l'appli VIO.

**Remarque** : vous ne pouvez pas planifier un parcours vers un nouvel emplacement. Vous devez le faire dans l'appli VIO.

1. Sur le GPS, touchez le volet d'informations sur l'arrivée dans la partie supérieure de l'écran pour ouvrir le menu.

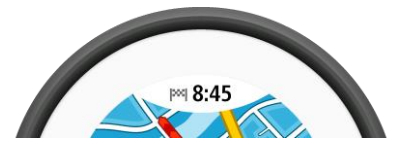

2. Sélectionnez un lieu de l'une des manières suivantes :
- Sélectionnez **Récentes**, puis faites glisser votre doigt vers la gauche ou touchez le côté droit pour trouver la destination récente vers laquelle vous voulez aller.
- Faites glisser votre doigt vers la gauche ou touchez le côté droit pour rechercher un lieu enregistré vers lequel vous souhaitez aller.
- 3. Touchez la destination récente ou le lieu enregistré.

Un parcours est planifié vers le lieu de votre choix. Le parcours est indiqué sur l'appli VIO et le GPS.

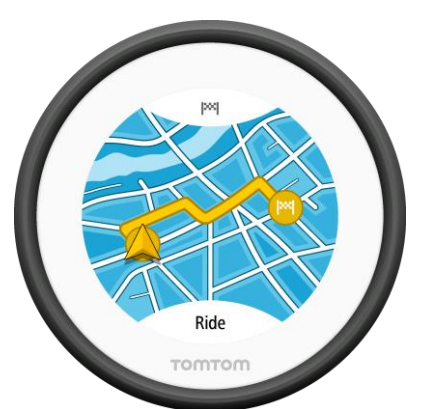

4. Commencez tout simplement à rouler. Le guidage jusqu'à votre destination débute sur votre GPS VIO ou, sinon, touchez **Aller**.

**Planifier un parcours vers un contact de Mes destinations**

**Important** : pour votre sécurité et pour éviter les distractions en conduisant, planifiez toujours votre parcours avant de partir.

**Remarque** : cette fonction est uniquement disponible dans l'appli VIO pour Android. Sur les deux versions de l'appli, vous pouvez [rechercher un contact.](#page-31-0)

**Remarque** : pour planifier un parcours à l'aide d'un contact de l'appli Contacts de votre smartphone, ce contact doit être associé à une adresse complète.

1. Sélectionnez le bouton du menu principal pour ouvrir le menu principal.

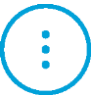

2. Sélectionnez **Mes destinations**.

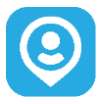

3. Sélectionnez **Contacts**, puis sélectionnez un contact dans la liste. L'adresse du contact s'affiche sur la carte.

**Remarque** : si votre contact est associé à plusieurs adresses, tous les emplacements apparaissent sur la carte. Sélectionnez un emplacement pour afficher l'adresse.

4. Sélectionnez **Aller**.

Un parcours est planifié et l'application vous guide jusqu'à votre destination sur votre GPS VIO.

# **Planifier un parcours à partir de votre appli contacts**

**Important** : pour votre sécurité et pour éviter les distractions en conduisant, planifiez toujours votre parcours avant de partir.

# **Remarque** : cette fonction est uniquement disponible dans l'appli VIO pour Android.

**Remarque** : pour planifier un parcours à l'aide d'un contact de l'appli Contacts de votre smartphone, ce contact doit être associé à une adresse complète.

Pour planifier un parcours à l'aide d'un contact de l'appli Contacts de votre smartphone, procédez comme suit :

- 1. Ouvrez l'appli Contacts sur votre téléphone.
- 2. Sélectionnez le contact vers lequel vous souhaitez planifier un parcours.
- 3. Sélectionnez l'adresse du contact. L'écran d'options s'ouvre.
- 4. Sélectionnez le bouton VIO.

L'appli VIO s'ouvre et affiche l'adresse du contact sur la carte.

5. Sélectionnez **Aller**. Un parcours est planifié et l'application vous guide jusqu'à votre destination sur votre GPS VIO.

## **Planifier un parcours à l'aide de coordonnées**

**Important** : pour votre sécurité et pour éviter les distractions en conduisant, planifiez toujours votre parcours avant de partir.

Pour planifier un parcours à l'aide de coordonnées, procédez comme suit :

- 1. Touchez **Rechercher** en haut de la carte de l'appli VIO.
- 2. Sélectionnez le bouton de type de recherche.

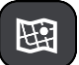

3. Sélectionnez **Latitude Longitude**.

**Conseil** : les coordonnées affichées à l'écran correspondent à votre latitude et votre longitude actuelles.

- 4. Saisissez les coordonnées. Vous pouvez saisir des coordonnées aux formats suivants :
	- des valeurs décimales, par exemple :

N 51.51000 W 0.13454 51.51000 -0.13454

**Conseil** : pour les valeurs décimales, il est inutile d'utiliser une lettre pour indiquer la latitude et la longitude. Pour les emplacements à l'ouest du méridien zéro ou au sud de l'équateur, utilisez un signe moins (-) avant la coordonnée.

des degrés, minutes et secondes, par exemple :

N 51°30′31″ W 0°08′34″ (Android) N 51d30′31″ W 0d08′34″ (iPhone)

 des coordonnées GPS standard, par exemple : N 51 30.525 W 0 08.569

**Remarque** : la barre sous les coordonnées devient rouge si vous entrez des coordonnées que votre VIO ne reconnaît pas.

5. Pendant que vous saisissez les coordonnées, des suggestions s'affichent en fonction de ce que vous tapez. Vous pouvez continuer à taper ou sélectionner une suggestion.

**Conseil** : masquez le clavier ou faites défiler la liste des résultats pour afficher plus de résultats.

**Conseil** : vous pouvez passer de l'affichage des résultats sur la carte à l'affichage sous forme de liste en sélectionnant le bouton liste/carte :

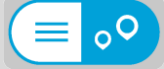

- 6. Sélectionnez une suggestion de destination. L'emplacement s'affiche sur la carte.
- 7. Sélectionnez **Aller**.

Un parcours est planifié et l'application vous guide jusqu'à votre destination sur votre GPS VIO.

**Conseil** : vous pouvez [ajouter un arrêt à un parcours](#page-42-0) déjà planifié. (Android uniquement.) **Conseil** : vous pouvez enregistrer un parcours à l'aide de l'option [Mes parcours.](#page-47-0) (Android uniquement.)

# **Planifier un parcours à l'aide d'un code Mapcode**

**Important** : pour votre sécurité et pour éviter les distractions en conduisant, planifiez toujours votre parcours avant de partir.

Pour planifier un parcours à l'aide d'un code Mapcode, procédez comme suit :

- 1. Touchez **Rechercher** en haut de la carte de l'appli VIO.
- 2. Entrez votre code Mapcode. Vous pouvez saisir un code Mapcode des types suivants :
	- **International, par exemple WH6SL.TR10**
	- National, par exemple GBR 8MH.51
	- National alternatif, par exemple GBR 28.Y6VH ou GBR LDGZ.VXR

**Conseil** : tous les codes Mapcode de cet exemple correspondent au même lieu : le château d'Édimbourg au Royaume-Uni. Reportez-vous à la section [À propos des codes Mapcode](#page-27-0) pour plus d'informations sur l'obtention du code Mapcode d'un emplacement.

3. Une fois le code Mapcode complet saisi, la position s'affiche dans la colonne **Adresses**.

**Conseil** : masquez le clavier ou faites défiler la liste des résultats pour afficher plus de résultats.

**Conseil** : vous pouvez passer de l'affichage des résultats sur la carte à l'affichage sous forme de liste en sélectionnant le bouton liste/carte :

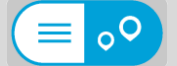

- 4. Sélectionnez le code Mapcode.
- 5. Sélectionnez **Aller**. Un parcours est planifié et l'application vous guide jusqu'à votre destination sur votre GPS VIO.

**Rechercher un parcours alternatif**

**Important** : pour votre sécurité et pour éviter les distractions en conduisant, planifiez toujours votre parcours avant de partir.

**Remarque** : cette fonction est uniquement disponible dans l'appli VIO pour Android.

Pour trouver un parcours alternatif, procédez comme suit :

- 1. Planifiez un parcours normalement.
- 2. Sur la carte de l'appli VIO, sélectionnez le parcours.
- 3. Sélectionnez le bouton de menu contextuel pour ouvrir le menu.
- 4. Sélectionnez **Parcours alternatif**, puis **Trouver alternative**.

Jusqu'à trois parcours alternatifs sont proposés en mode carte. La différence de temps de trajet est indiquée dans une bulle pour chaque parcours alternatif. Vous pouvez également sélectionner le bouton **km/mi** pour afficher la différence en termes de distance.

**Conseil** : les informations en provenance du service [Traffic](#page-19-0) interviennent lors du calcul des parcours alternatifs. Les parcours dont la durée excède de 50 % la durée du parcours d'origine ne s'affichent pas.

**Conseil** : vous pouvez aussi sélectionner **Parcours actuel** dans le menu principal, puis **Trouver alternative**.

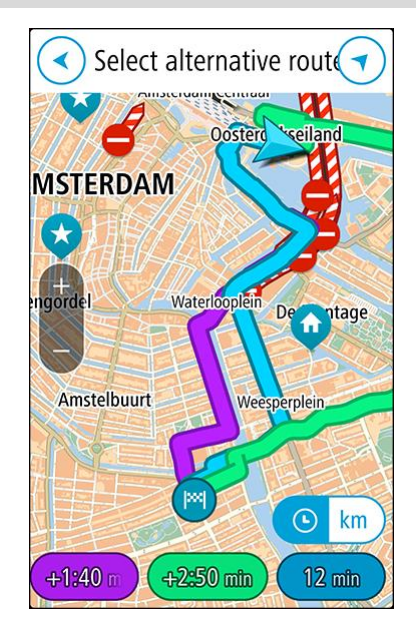

5. Sélectionnez le parcours souhaité en touchant la bulle de temps ou la ligne du parcours. Le guidage jusqu'à votre destination se lance sur votre GPS VIO.

## **Planifier un parcours à l'avance**

Vous pouvez planifier un parcours à l'avance, avant de le suivre. Vous pouvez enregistrer le parcours dans votre liste [Mes parcours](#page-47-0) (Android seulement).

Pour planifier un parcours à l'avance, procédez comme suit :

- 1. Touchez **Rechercher** en haut de la carte de l'appli VIO.
- 2. Recherchez le lieu vers lequel vous souhaitez planifier un parcours.

**Conseil** : vous pouvez également sélectionner un emplacement directement à partir de la carte.

**Conseil** : les arrêts, les points d'intérêt et les lieux peuvent tous être utilisés comme points de départ via leur menu contextuel.

- 3. Sélectionnez le lieu dans la liste des résultats de recherche.
- 4. Sélectionnez **Voir sur la carte**.
- 5. Sélectionnez le bouton de menu contextuel, puis sélectionnez **Utiliser comme point de départ**.
- 6. Répétez ces étapes de recherche pour choisir votre destination.

7. Sélectionnez **Aller**.

Votre appareil planifie votre parcours à l'aide du point de départ et de la destination indiqués. L'estimation du temps de trajet et la distance s'affichent dans la barre de parcours.

**Conseil** : vous pouvez enregistrer le parcours dans [Mes parcours.](#page-47-0) (Android uniquement.)

8. Pour vous rendre au point de départ, sélectionnez **Aller au parcours** dans le menu **Parcours actuel**.

Le point de départ du parcours devient le premier arrêt et le parcours est planifié. Le guidage jusqu'à votre destination se lance sur votre GPS VIO depuis votre position actuelle.

## **Trouver une station service**

**Important** : pour votre sécurité et pour éviter les distractions en conduisant, planifiez toujours votre parcours avant de partir.

Pour trouver une station service, procédez comme suit :

- 1. Touchez **Rechercher** en haut de la carte de l'appli VIO.
- 2. Saisissez « station service ».
- 3. Sélectionnez le bouton de type de recherche et choisissez le lieu où vous souhaitez rechercher une station service, par exemple **À proximité**, ou **En chemin** si vous disposez d'un parcours planifié.

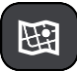

4. Sélectionnez la colonne **Points d'intérêt**, puis une suggestion dans la colonne.

**Conseil** : sélectionnez le groupe de PI **Station service** pour afficher toutes les stations service à proximité de votre position sélectionnée. Touchez ce bouton pour afficher les stations service sur la carte :

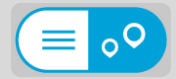

La carte s'ouvre et indique l'emplacement des stations service.

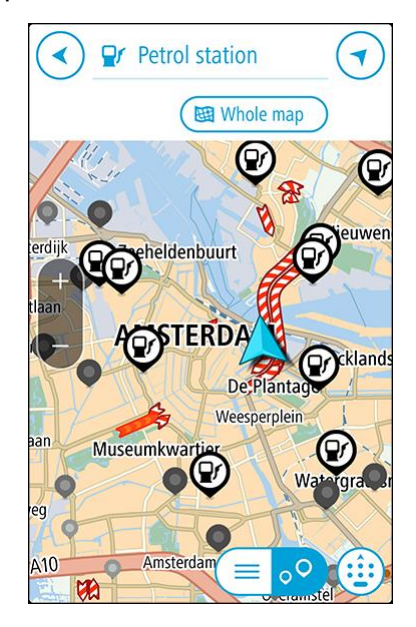

5. Sélectionnez un symbole de station service sur la carte.

Un contextuel s'ouvre sur la carte et indique le nom de la station service.

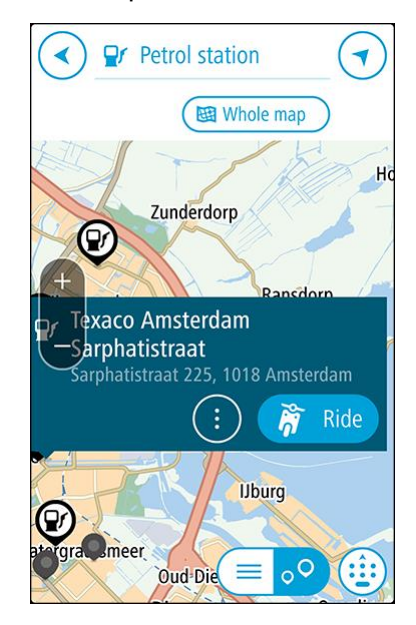

6. Sélectionnez **Aller**.

Un parcours est planifié et l'application vous guide jusqu'à votre destination sur votre GPS VIO.

**Conseil** : si vous disposez d'un parcours planifié, sélectionnez le menu contextuel, puis sélectionnez **Ajouter au parcours actuel**. Votre parcours actuel est alors recalculé de façon à inclure la station service en tant qu'arrêt. (Android uniquement.)

# <span id="page-42-0"></span>**Modifier votre parcours**

# **Le menu Parcours actuel**

Une fois qu'un parcours est planifié, sélectionnez le bouton **Parcours actuel** dans le menu principal de l'appli VIO pour ouvrir le menu Parcours actuel.

Les boutons suivants sont disponibles dans le menu :

**Remarque** : certaines de ces fonctionnalités sont uniquement disponibles dans l'appli VIO pour Android.

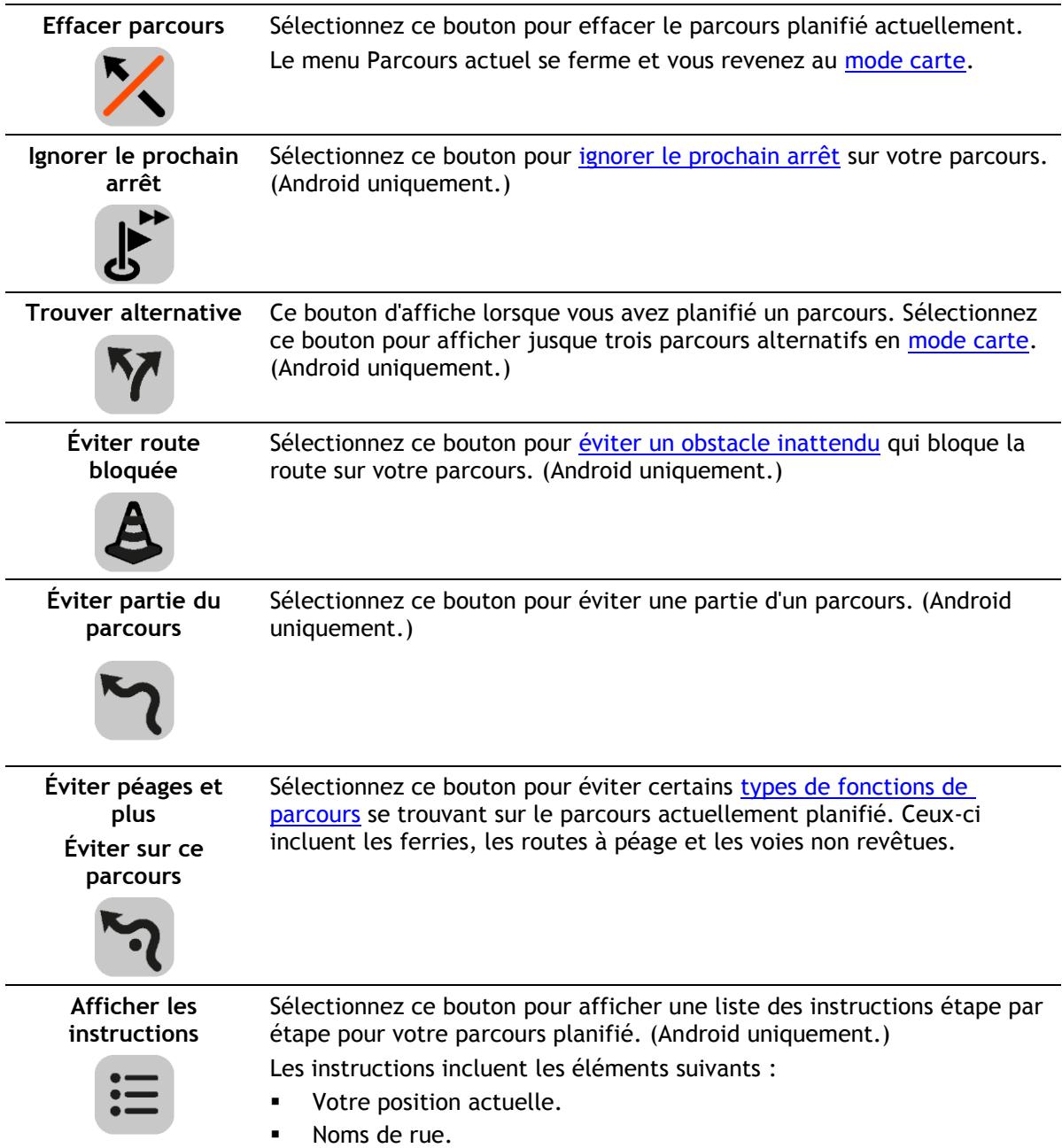

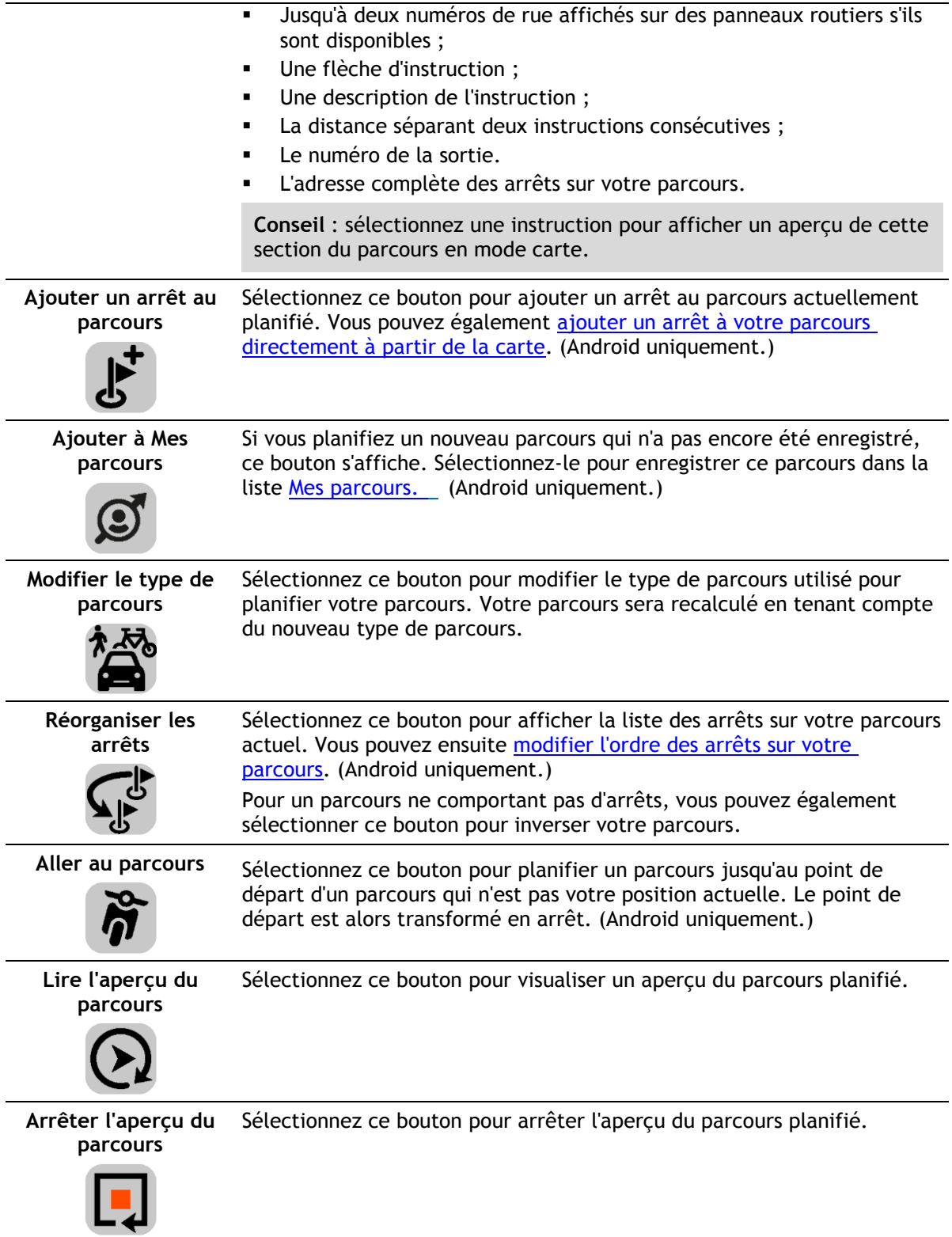

# <span id="page-43-0"></span>**Éviter une route bloquée**

**Remarque** : cette fonction est uniquement disponible dans l'appli VIO pour Android.

Si votre parcours inclut une route bloquée, vous pouvez le modifier pour l'éviter.

1. Dans l'appli VIO, sélectionnez le symbole de position actuelle.

**Conseil** : vous pouvez également ouvrir le menu **Parcours actuel**.

2. Sélectionnez **Restriction routière**.

Un nouveau parcours évitant la route bloquée vous est proposé. Il se peut que votre appareil affiche deux alternatives en fonction du réseau routier entre vous et votre destination. Le nouveau parcours s'affiche sur la carte avec la différence de temps de trajet indiquée dans une bulle.

**Remarque** : il est possible qu'aucun parcours alternatif évitant la route bloquée n'existe.

3. Sélectionnez le nouveau parcours en sélectionnant la bulle de temps. Le guidage jusqu'à votre destination reprend, en évitant la route bloquée.

# **Types de parcours**

Sélectionnez **Modifier le type de parcours** pour modifier le type de parcours planifié jusqu'à votre destination actuelle. Votre parcours est recalculé en tenant compte du nouveau type de parcours.

Vous pouvez sélectionner les types de parcours suivants :

- **Parcours le plus rapide** Le parcours le plus rapide vers votre destination. Votre parcours est vérifié en permanence, en tenant compte des conditions de circulation.
- **Parcours le plus court** Le parcours le plus court vers votre destination. Il se peut que ce ne soit pas le plus rapide, surtout s'il traverse une ville.
- **Parcours le plus écologique** le parcours le plus économe en carburant.
- **Éviter les autoroutes** ce type de parcours vous permet d'éviter toutes les autoroutes. (iOS uniquement.)
- **Parcours pédestre** ce type de parcours est optimisé pour les trajets à pied. Le parcours utilise la vitesse de marche pour calculer l'heure d'arrivée estimée et évite ou sélectionne des caractéristiques de parcours spécifiques. Par exemple, les autoroutes sont exclues, vous pouvez emprunter des rues à sens unique dans les deux directions, et le parcours inclut les zones piétonnes.
- **Parcours cyclable** ce type de parcours est optimisé pour les vélos. Le parcours utilise la vitesse à vélo pour calculer l'heure d'arrivée estimée et évite ou sélectionne des caractéristiques de parcours spécifiques. Par exemple, les autoroutes sont exclues.

Vous pouvez définir le type de parcours par défaut dans le menu [Paramètres.](#page-61-0)

# <span id="page-44-0"></span>**Éviter des fonctions de parcours**

Vous pouvez choisir d'éviter certaines fonctions se trouvant sur le parcours actuellement planifié. Vous pouvez éviter les fonctions de parcours suivantes :

- **Routes à péage**
- **Ferries et trains de transport de voiture**
- **Voies de covoiturage**
- **Voies non revêtues**

**Remarque** : les voies de covoiturage n'existent pas dans tous les pays. Pour emprunter ces voies, votre véhicule doit, par exemple, être occupé par plusieurs personnes ou utiliser un carburant dit « vert ».

Si vous choisissez d'éviter une fonction de parcours, un nouveau parcours est planifié.

Si vous souhaitez toujours éviter les autoroutes, les tunnels ou d'autres fonctions de parcours, accédez à Planification de parcours dans le menu [Paramètres](#page-61-0) et modifiez les paramètres pour les éviter dans tous les parcours.

# **Ajouter un arrêt sur votre parcours à partir du menu Parcours actuel**

# **Remarque** : cette fonction est uniquement disponible dans l'appli VIO pour Android.

- 1. Dans le menu principal, sélectionnez **Parcours actuel**.
- 2. Sélectionnez **Ajouter un arrêt au parcours**.
- Le mode carte s'affiche.
- 3. Pour sélectionner un arrêt, procédez de l'une des façons suivantes :
	- Effectuez un zoom avant sur la carte, puis maintenez enfoncé pour sélectionner un emplacement. Dans le menu contextuel, sélectionnez **Ajouter**.

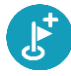

 Sélectionnez **Rechercher** et recherchez un emplacement. Lorsque vous avez trouvé un lieu, sélectionnez **Ajouter**.

Votre parcours est recalculé de façon à inclure votre arrêt.

# **Ajouter un arrêt à votre parcours à l'aide de la carte**

**Remarque** : cette fonction est uniquement disponible dans l'appli VIO pour Android.

- 1. Sur la carte de l'appli VIO, faites glisser la carte et zoomez jusqu'à ce que vous puissiez voir l'arrêt que vous voulez ajouter.
- 2. Sélectionnez l'emplacement en touchant l'écran pendant environ une seconde. Un menu contextuel affiche l'adresse la plus proche.
- 3. Sélectionnez le bouton du menu contextuel.
- 4. Sélectionnez **Ajouter au parcours actuel**.

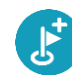

Votre parcours est recalculé de façon à inclure votre arrêt.

# <span id="page-45-0"></span>**Ignorer le prochain arrêt sur votre parcours**

**Remarque** : cette fonction est uniquement disponible dans l'appli VIO pour Android.

- 1. Dans le menu principal, sélectionnez **Parcours actuel**.
- 2. Sélectionnez **Ignorer le prochain arrêt**.

Le mode carte s'affiche. Le prochain arrêt de votre parcours est supprimé et ce dernier est recalculé.

## **Supprimer un arrêt de votre parcours**

**Remarque** : cette fonction est uniquement disponible dans l'appli VIO pour Android.

- 1. Sur la carte de l'appli VIO, faites glisser la carte et zoomez jusqu'à ce que vous puissiez voir l'arrêt que vous souhaitez supprimer.
- 2. Touchez l'arrêt pour ouvrir son menu.
- 3. Touchez le bouton du menu contextuel.
- 4. Sélectionnez **Supprimer cet arrêt**. L'arrêt est supprimé et votre parcours est recalculé.

# **Réorganiser les arrêts sur un parcours**

**Remarque** : cette fonction est uniquement disponible dans l'appli VIO pour Android.

1. Dans le menu principal, sélectionnez **Parcours actuel**.

2. Sélectionnez **Réorganiser les arrêts**.

Le mode carte s'affiche, le parcours étant effacé. Le point de départ, la destination et tous les arrêts sont affichés.

3. Sélectionnez les arrêts un par un, dans l'ordre dans lequel vous souhaitez vous y rendre. Les symboles changent et deviennent des drapeaux au fur et à mesure que vous sélectionnez les arrêts. Le dernier arrêt que vous sélectionnez devient votre destination. Votre parcours est recalculé et inclut les arrêts dans le nouvel ordre.

# <span id="page-47-0"></span>**Mes parcours**

# **À propos de Mes parcours**

**Remarque** : cette fonction est uniquement disponible dans l'appli VIO pour Android.

Mes parcours constitue un moyen simple pour enregistrer et retrouver des parcours.

Les situations suivantes peuvent vous pousser à utiliser la fonction Mes parcours :

- **Au travail** Votre métier implique de suivre chaque jour plusieurs parcours avec divers arrêts. Les parcours peuvent changer et vous devez faire preuve de flexibilité en étant en mesure de modifier l'ordre des arrêts ou le parcours planifié.
- **En vacances** Vous partez en vacances et vous voulez planifier et enregistrer un parcours. Ce parcours inclut des routes touristiques, des arrêts dans plusieurs hôtels et d'autres lieux, tels que des sites touristiques.
- **Lors de vos trajets domicile-travail** Vous voulez ajouter un ou plusieurs arrêts courants entre votre domicile et votre bureau. Le parcours pour rentrer chez vous le soir est l'inverse du parcours pour aller travailler le matin.

Vous pouvez créer et enregistrer des parcours sur votre GPS VIO.

#### **Enregistrer un parcours**

1. Planifiez un parcours en suivant les étapes de la section [Planifier un parcours.](#page-31-1)

**Conseil** : si le parcours que vous avez planifié ne s'affiche pas en mode carte, sélectionnez le bouton Précédent pour afficher votre parcours.

- 2. Sélectionnez le parcours.
- 3. Sélectionnez le bouton de menu contextuel pour ouvrir le menu.

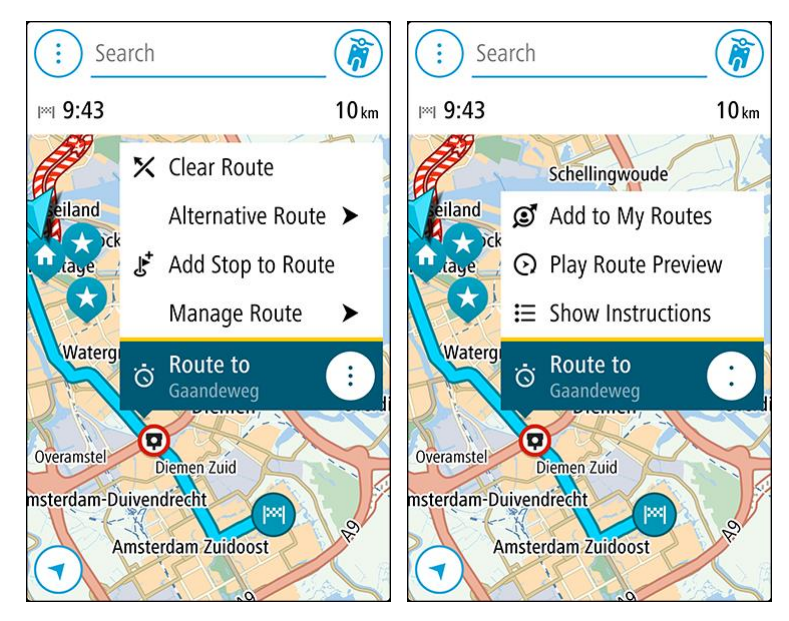

- 4. Sélectionnez **Gérer le parcours**, puis **Ajouter à Mes parcours**. Le nom du parcours s'affiche dans l'écran de modification.
- 5. Modifiez le nom du parcours afin de le reconnaître facilement.

6. Enregistrez le parcours dans la liste Mes parcours.

**Conseil** : vous pouvez également enregistrer un parcours à l'aide du bouton **Ajouter à Mes parcours** du menu Parcours actuel.

# **Naviguer à l'aide d'un parcours enregistré**

Pour naviguer à l'aide d'un parcours précédemment enregistré, procédez comme suit :

- 1. Dans le menu principal, sélectionnez **Mes parcours**.
- 2. Sélectionnez un parcours dans la liste. Le parcours s'affiche en mode carte.

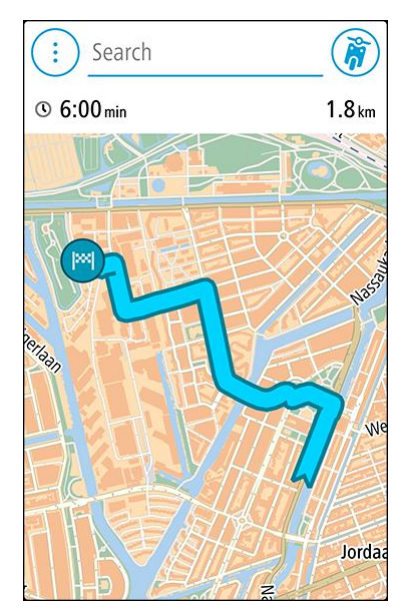

3. Pour naviguer jusqu'au point de départ du parcours enregistré, touchez le parcours, puis touchez **Aller**.

Le point de départ du parcours enregistré devient le premier arrêt et le parcours est planifié. Le guidage jusqu'à votre destination commence à partir de votre position actuelle.

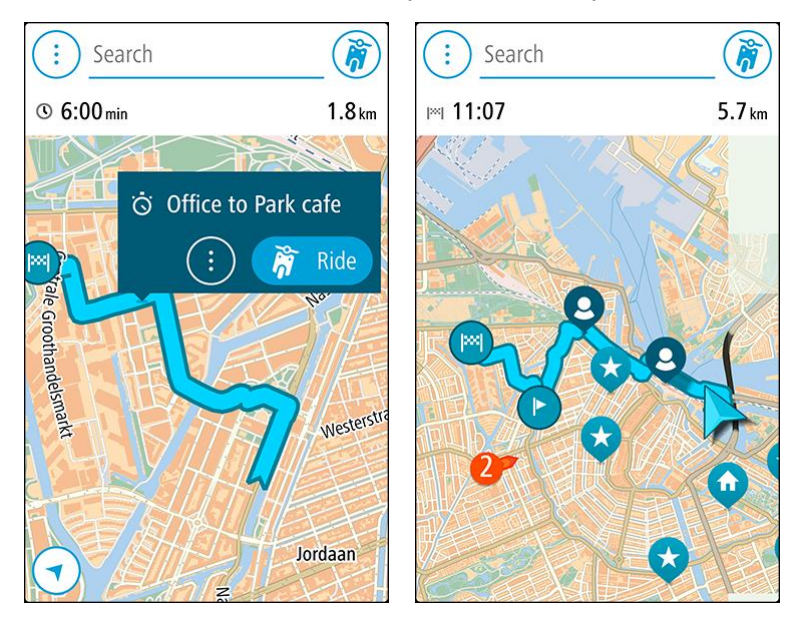

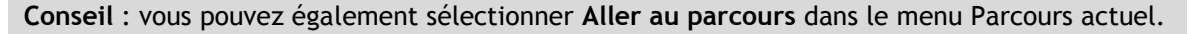

# **Ajouter un arrêt à un parcours enregistré à l'aide de la carte**

**Conseil** : vous pouvez également toucher un emplacement sur la carte et maintenir appuyé, puis sélectionner **Ajouter au parcours actuel** dans le menu contextuel.

- 1. Sur la carte de l'appli VIO, sélectionnez le parcours.
- 2. Sélectionnez le bouton de menu contextuel pour ouvrir le menu.

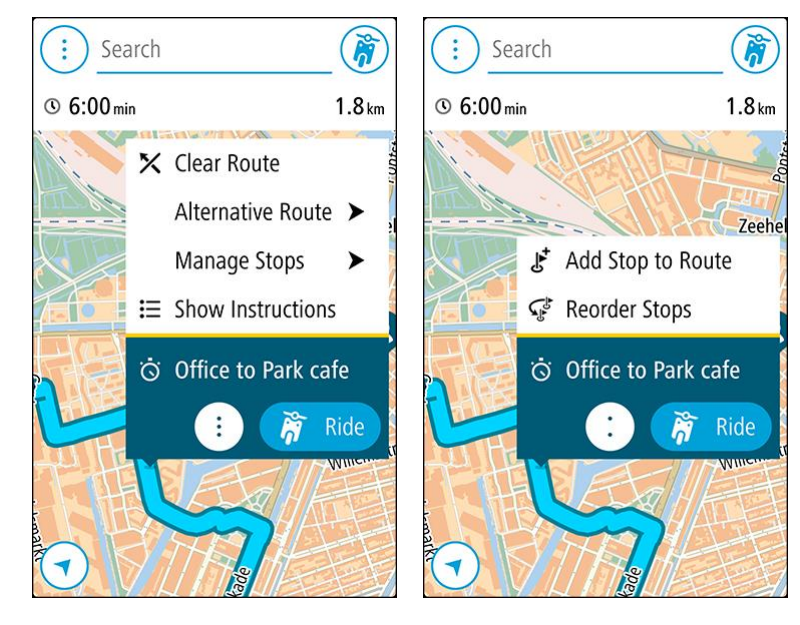

- 3. Sélectionnez **Gérer les arrêts**, puis sélectionnez **Ajouter un arrêt au parcours**.
- 4. Sélectionnez le nouvel arrêt sur la carte.

**Conseil** : si vous connaissez le nom de votre nouvel arrêt, vous pouvez utiliser la fonction **Rechercher** pour le sélectionner, plutôt que d'utiliser la carte.

5. Sélectionnez le bouton **Ajouter un arrêt** pour ajouter cet emplacement en tant qu'arrêt. Votre parcours est recalculé de façon à inclure votre arrêt.

**Conseil** : pour mettre à jour le parcours enregistré dans la liste Mes parcours, sélectionnez le parcours sur la carte, sélectionnez **Gérer le parcours**, puis **Enregistrer modif. du parcours** dans le menu contextuel.

**Supprimer un parcours de Mes parcours**

- 1. Dans le menu principal, sélectionnez **Mes parcours**.
- 2. Sélectionnez **Modifier la liste**.
- 3. Sélectionnez les parcours que vous souhaitez supprimer.
- 4. Sélectionnez **Supprimer**.

# <span id="page-50-0"></span>**Mes destinations**

# **À propos de Mes destinations**

Mes destinations constitue un moyen simple de sélectionner un emplacement sans le rechercher à chaque fois. Vous pouvez utiliser Mes destinations pour regrouper vos adresses utiles.

Les lieux enregistrés et les destinations récentes sont également affichés dans votre GPS VIO. Vous pouvez facilement planifier un parcours vers une adresse mémorisée directement à partir de votre GPS ; votre téléphone peut rester dans votre poche.

Les éléments suivants se trouvent toujours dans Mes destinations :

- **Domicile** et **Travail (Android uniquement)** : ces emplacements peuvent correspondre à votre domicile et à votre lieu de travail, ou à tout autre lieu auquel vous vous rendez souvent.
- **Destinations récentes** : sélectionnez ce bouton pour ouvrir la liste de vos destinations récentes.
- **Contacts** : sélectionnez ce bouton pour [sélectionner un contact](#page-52-0) dans votre liste de contacts.
- **Emplacements marqués** : c'est ici que sont stockés vos emplacements marqués. Vous pouvez modifier un emplacement marqué et l'enregistrer dans Mes destinations.

Vous pouvez ajouter un emplacement à Mes destinations directement depuis [Mes destinations,](#page-52-1) en [sélectionnant un emplacement](#page-52-2) sur la carte, en [recherchant un emplacement](#page-52-3) ou en [marquant un](#page-50-0)  [emplacement.](#page-50-0)

Votre domicile et les emplacements que vous avez ajoutés apparaissent dans une liste sous Mes destinations et sont indiqués par un marqueur sur la [carte.](#page-13-0)

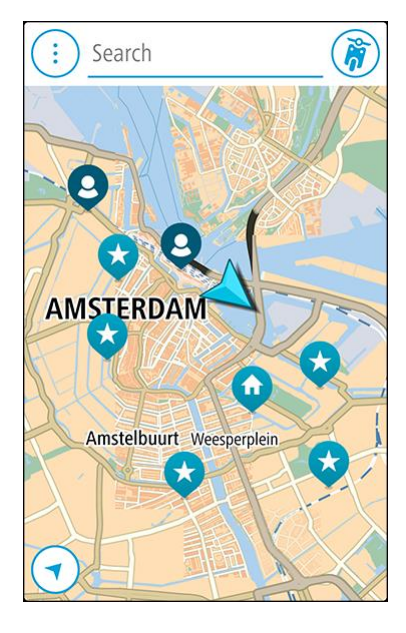

**Définir votre domicile ou votre lieu de travail**

Vous pouvez définir votre domicile ou votre lieu de travail comme suit :

#### **Définir votre domicile ou votre lieu de travail à l'aide de Mes destinations**

- 1. Dans le menu principal, sélectionnez **Mes destinations**.
- 2. Sélectionnez **Ajouter domicile** ou **Ajouter travail**.

**Conseil** : pour définir votre domicile, vous pouvez également sélectionner **Ajouter domicile** dans le menu principal.

- 3. Pour sélectionner un emplacement pour votre domicile ou votre lieu de travail, procédez de l'une des façons suivantes :
	- Effectuez un zoom avant sur la carte sur l'emplacement à sélectionner. Appuyez et maintenez enfoncé pour sélectionner l'emplacement, puis sélectionnez **Définir**.
	- Sélectionnez le bouton Rechercher et recherchez un emplacement. Sélectionnez un emplacement à définir comme domicile ou lieu de travail, puis choisissez **Définir**.

#### **Définir votre domicile ou votre lieu de travail à l'aide de la carte**

- 1. En [mode carte,](#page-13-0) faites glisser la carte et zoomez jusqu'à ce que vous voyiez votre domicile ou votre lieu de travail.
- 2. Appuyez et maintenez enfoncé pour sélectionner l'emplacement. Un menu contextuel affiche l'adresse la plus proche.
- 1. Ouvrez le menu contextuel et sélectionnez **Ajouter à Mes destinations**.
- 2. Dans la barre de nom, entrez « Domicile » ou « Travail ».

**Remarque** : « Domicile » et « Travail » doivent commencer par une majuscule.

3. Enregistrez l'emplacement. Votre domicile ou votre lieu de travail s'affiche sur la carte.

# **Modifier votre domicile ou votre lieu de travail**

Vous pouvez modifier votre domicile ou votre lieu de travail des manières suivantes.

#### **Modifier votre domicile ou votre lieu de travail à l'aide de Mes destinations**

- 1. Dans le menu principal, sélectionnez **Mes destinations**.
- 2. Sélectionnez **Domicile** ou **Travail**. L'emplacement s'affiche sur la carte avec un menu contextuel.
- 3. Sélectionnez **Modifier le lieu**.
- 4. Pour sélectionner un nouvel emplacement pour votre domicile, procédez de l'une des façons suivantes :
	- Effectuez un zoom avant sur la carte sur l'emplacement à sélectionner. Appuyez et maintenez enfoncé pour sélectionner l'emplacement, puis sélectionnez **Définir**.
	- Sélectionnez le bouton **Rechercher** et recherchez un emplacement. Sélectionnez un emplacement à définir comme domicile ou lieu de travail, puis choisissez **Définir**.

#### **Modifier votre domicile ou votre lieu de travail à l'aide de la carte**

- 1. En [mode carte,](#page-13-0) faites glisser la carte et zoomez jusqu'à voir votre domicile ou votre lieu de travail.
- 2. Appuyez et maintenez enfoncé pour sélectionner l'emplacement.

Un menu contextuel affiche l'adresse la plus proche.

- 1. Ouvrez le menu contextuel et sélectionnez **Ajouter à Mes destinations**.
- 2. Dans la barre de nom, entrez « Domicile » ou « Travail ».

**Remarque** : « Domicile » et « Travail » doivent commencer par une majuscule.

3. Enregistrez l'emplacement.

Votre domicile ou votre lieu de travail est remplacé par le nouvel emplacement.

# <span id="page-52-0"></span>**Vos contacts dans Mes destinations**

Les contacts de l'appli Contacts de votre téléphone apparaissent dans la liste Contacts de Mes destinations. Sélectionnez un contact pour afficher son emplacement sur la carte et pour planifier un parcours jusqu'à ce point.

Vous pouvez uniquement ajouter des contacts à votre liste de contacts à l'aide de l'appli Contacts de votre téléphone.

**Remarque** : lorsque vous utilisez l'appli VIO pour la première fois, ou lorsque vous changez de carte, l'appli peut avoir besoin de quelques instants pour retrouver tous vos contacts ayant une adresse complète. Ce délai dépend du nombre de contacts de votre appli Contacts.

**Remarque** : vous pouvez uniquement planifier un parcours vers un contact associé à une adresse complète figurant sur la carte actuelle. L'adresse doit comporter un numéro de rue, une rue et une ville.

# <span id="page-52-1"></span>**Ajouter un emplacement à partir de Mes destinations**

- 1. Dans le menu principal, sélectionnez **Mes destinations**.
- 2. Sélectionnez **Ajouter** ou **Ajouter une nouvelle destination**.
- 3. Pour sélectionner un emplacement, procédez de l'une des façons suivantes :
	- Effectuez un zoom avant sur la carte sur l'emplacement à sélectionner. Appuyez et maintenez enfoncé pour sélectionner l'emplacement, puis sélectionnez **Définir**.
	- Sélectionnez le bouton Rechercher et recherchez un emplacement. Sélectionnez un emplacement à définir comme domicile ou lieu de travail, puis choisissez **Définir**.

Le nom de l'emplacement s'affiche dans l'écran de modification.

- 4. Modifiez le nom de l'emplacement afin de le reconnaître facilement.
- 5. Sélectionnez **Terminé** pour enregistrer l'emplacement dans la liste Mes destinations.

#### <span id="page-52-2"></span>**Ajouter un emplacement à Mes destinations à partir de la carte**

- 1. Déplacez la carte et zoomez jusqu'à ce que la destination où vous voulez vous rendre apparaisse.
- 2. Appuyez et maintenez enfoncé pour sélectionner l'emplacement.
- 3. Sélectionnez le bouton du menu contextuel.
- 4. Sélectionnez **Ajouter à Mes destinations**.
	- Le nom de l'emplacement s'affiche dans l'écran de modification.
- 5. Modifiez le nom de l'emplacement afin de le reconnaître facilement.
- 6. Sélectionnez **Terminé** pour enregistrer l'emplacement dans la liste Mes destinations. L'emplacement ajouté s'affiche avec un marqueur sur la carte.

<span id="page-52-3"></span>**Ajouter un emplacement à Mes destinations à l'aide de la fonction de recherche**

- 1. Touchez **Rechercher** en haut de la carte de l'appli VIO.
- 2. Recherchez un emplacement.
- 3. Sélectionnez l'emplacement, puis **Voir sur carte**.
- 4. Lorsque l'emplacement s'affiche sur le mode carte, sélectionnez le bouton du menu contextuel.
- 5. Sélectionnez **Ajouter à Mes destinations**. Le nom de l'emplacement s'affiche dans l'écran de modification.
- 6. Modifiez le nom de l'emplacement afin de le reconnaître facilement.
- 7. Sélectionnez **Terminé** pour enregistrer l'emplacement dans la liste Mes destinations.

# **Ajouter un emplacement à Mes destinations à l'aide du marquage**

## **Remarque** : cette fonction est uniquement disponible dans l'appli VIO pour Android.

Pour marquer un emplacement et l'ajouter temporairement à Mes destinations, procédez comme suit :

- 1. Vérifiez que votre emplacement actuel correspond bien à l'emplacement que vous souhaitez marquer.
- 2. Sélectionnez le symbole de position actuelle pour ouvrir le [menu abrégé.](#page-13-1)
- 3. Sélectionnez **Marquer le lieu**.
- 4. Dès qu'il est marqué, l'emplacement est enregistré dans Mes destinations, dans la liste Emplacements marqués.

Si vous souhaitez enregistrer définitivement un emplacement marqué, ajoutez-le à Mes destinations, en procédant comme suit :

- 1. Dans le menu principal, sélectionnez **Mes destinations**.
- 2. Sélectionnez **Emplacements marqués** et choisissez votre emplacement parmi la liste. Votre emplacement s'affiche sur la carte.
- 3. Sélectionnez **Ajouter à Mes destinations** dans le menu contextuel. Le nom de l'emplacement s'affiche dans l'écran de modification.
- 4. Modifiez le nom de l'emplacement afin de le reconnaître facilement.
- 5. Enregistrez l'emplacement.

# **Supprimer une destination récente de Mes destinations**

- 1. Dans le menu principal, sélectionnez **Mes destinations**.
- 2. Sélectionnez **Destinations récentes**.
- 3. Sélectionnez **Modifier la liste**.
- 4. Sélectionnez les destinations que vous souhaitez supprimer.
- 5. Sélectionnez **Supprimer**.

# **Supprimer un emplacement de Mes destinations**

- 1. Dans le menu principal, sélectionnez **Mes destinations**.
- 2. Sélectionnez **Modifier la liste**.
- 3. Sélectionnez les emplacements que vous souhaitez supprimer.
- 4. Sélectionnez **Supprimer**.

# **Radars**

# **À propos des radars**

Le service Radars vous prévient de l'emplacement des radars suivants :

- **Emplacements des radars fixes.**
- **Emplacements des radars mobiles.**
- **EXECONER 12 SONGS** Zones de radars mobiles fréquents.
- Emplacements des radars de tronçon.
- **EXEC** Zones de radars.
- Emplacements de radars de feu rouge.
- Radars sur route à circulation réglementée.

Le service Radars vous avertit également des emplacements des zones d'accidents fréquents et lorsque vous roulez trop vite. (iPhone uniquement.)

Pour obtenir les services TomTom sur votre VIO, votre téléphone doit disposer d'une connexion de données mobiles.

**Important** : si vous êtes hors de la zone couverte par votre forfait data, des frais d'itinérance supplémentaires peuvent s'appliquer lorsque vous utilisez les services TomTom.

**Remarque** : certains services TomTom peuvent ne pas être disponibles à votre position actuelle.

# **Alertes radars**

Les avertissements sont émis 10 secondes avant d'atteindre le radar. Vous êtes averti de plusieurs façons :

- Un symbole s'affiche sur le parcours sur la carte.
- L'écran du GPS VIO affiche l'écran d'avertissement de radar. L'écran affiche les informations suivantes :
	- La limitation de vitesse au niveau du radar.
	- Votre vitesse actuelle.
	- Le type de radar.
	- La distance jusqu'au radar.
- Un son d'avertissement est émis lorsque vous approchez du radar.
- Lorsque vous approchez d'un radar ou que vous circulez dans une zone de radars de tronçon, votre vitesse est surveillée. Si vous roulez à plus de 5 km/h ou 3 mph au-dessus de la limitation de vitesse, l'écran d'avertissement du radar devient rouge. Si vous roulez à moins de 5 km/h ou 3 mph au-dessus de la limitation de vitesse, l'écran est orange. Si vous respectez la limitation de vitesse l'écran est bleu.

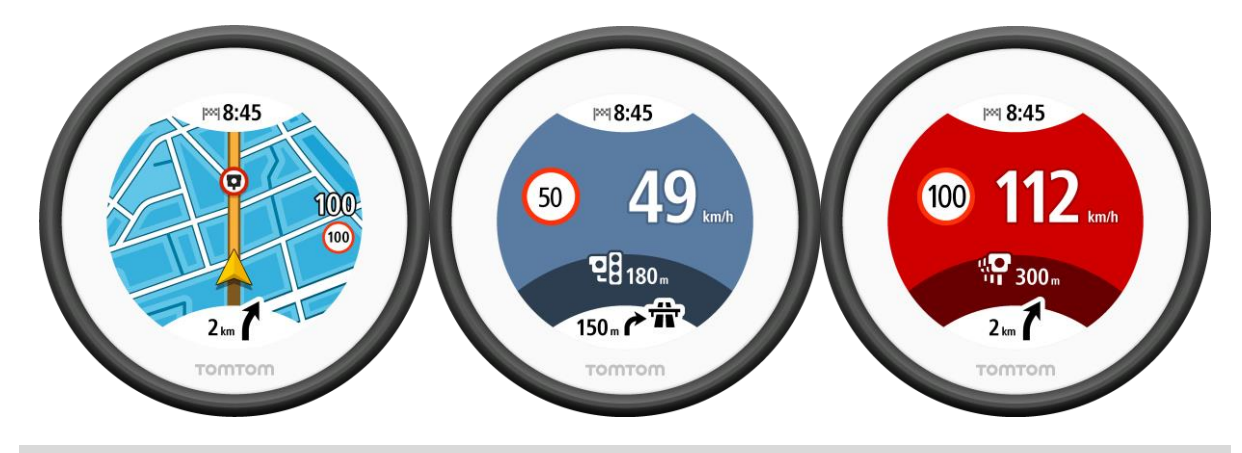

**Conseil** : sur la carte de l'appli VIO, vous pouvez sélectionner une icône de radar sur la barre de la carte pour voir le type de radar, la vitesse maximale autorisée et la longueur d'une zone de radars de tronçon.

Lorsque vous conduisez dans une zone de radars de tronçon ou une zone de radars, l'écran Alertes radars est réduit sur la droite de l'écran 5 secondes après l'affichage de l'avertissement. Pour afficher de nouveau l'avertissement en plein écran, touchez la zone d'avertissement réduite. (Uniquement disponible dans l'appli VIO pour Android.)

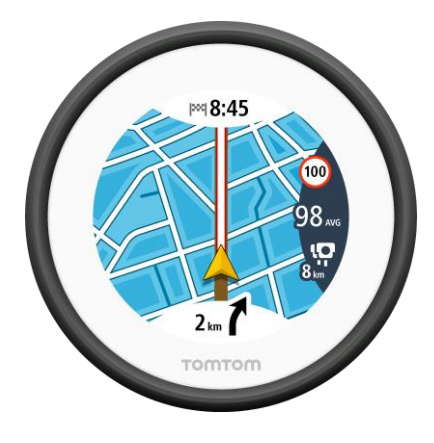

# **Types de radar**

Vous êtes averti pour les types de radar suivants :

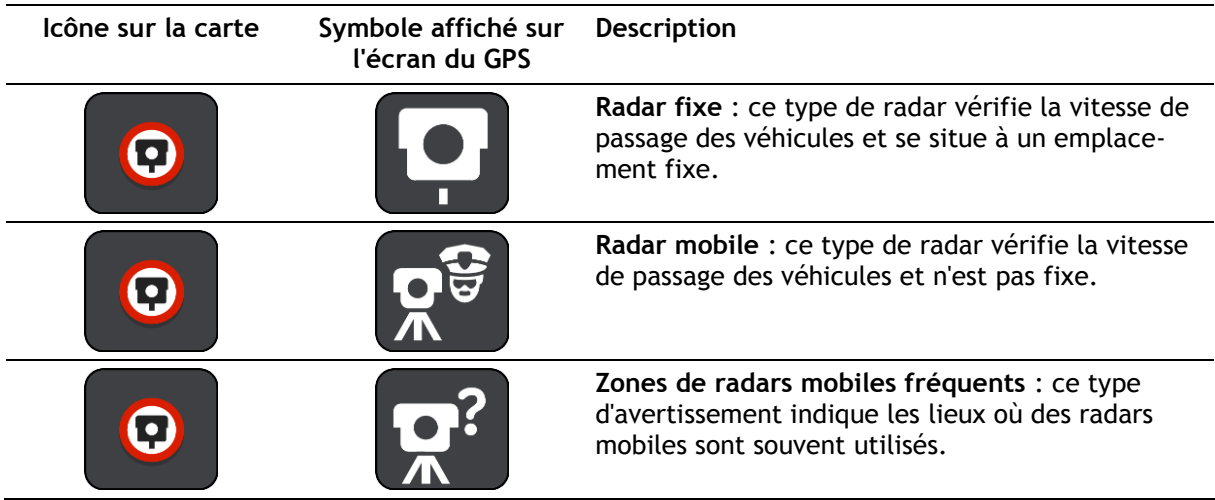

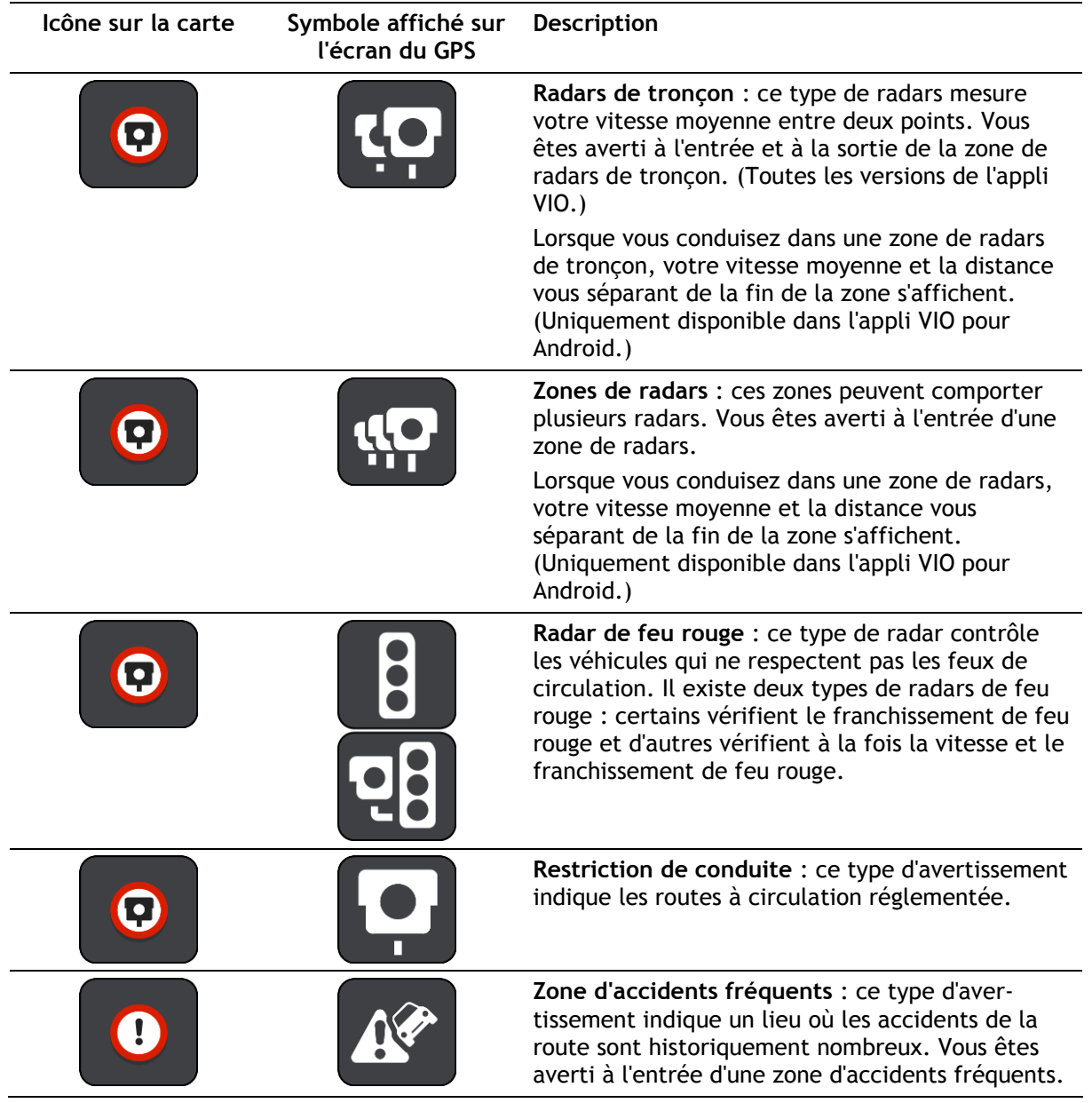

# **Modifier le mode d'avertissement**

Pour modifier la façon dont l'appli de navigation vous avertit de la présence de radars, sélectionnez le bouton **Sons et alertes** dans le menu [Paramètres.](#page-61-0)

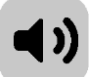

Vous pouvez alors définir la manière dont vous souhaitez être averti pour les différents types de radars et de dangers relatifs à la sécurité. Vous pouvez modifier les paramètres pour indiquer si vous souhaitez être averti, ne jamais être averti ou être averti uniquement si vous dépassez la limitation de vitesse.

Par exemple, pour modifier la manière dont vous êtes averti à l'approche d'un radar fixe, procédez comme suit :

- 1. Sélectionnez **Sons et alertes** dans le menu **Paramètres**.
- 2. Sélectionnez **Alertes radars**.
- 3. Sélectionnez **Radars fixes**.
- 4. Sélectionnez l'une des options d'avertissement suivantes :
	- **Toujours**.
	- **Uniquement en cas de vitesse excessive**.
	- **Jamais**.
- 5. Sélectionnez le bouton Précédent.

**Conseil** : pour désactiver tous les avertissements sonores, sélectionnez **Paramètres**, puis **Sons et alertes** et réglez **Type d'avertissement** sur **Aucun**.

# **Mettre à jour les emplacements des radars et des dangers**

Les emplacements des radars peuvent changer fréquemment. De nouveaux radars peuvent également apparaître sans avertissement et les autres dangers, tels que les zones d'accidents fréquents, peuvent également être modifiés.

Quand votre téléphone est connecté à Internet, toutes les mises à jour des emplacements de radars fixes et mobiles vous parviennent en temps réel. Vous n'avez rien à faire pour obtenir ces mises à jour : celles-ci sont envoyées automatiquement à votre appli VIO.

# <span id="page-58-0"></span>**Zones de danger**

# **À propos des zones de danger et des zones à risques**

Le service Zones de danger vous avertit des zones de danger et des zones à risques sur votre parcours lorsque vous êtes en France.

Depuis le 3 janvier 2012, les avertisseurs de radars fixes ou mobiles ne sont plus autorisés par la loi sur le territoire français. Afin de respecter cette modification de la législation française, les emplacements de radars ne sont plus signalés mais des zones de danger et des zones à risques sont désormais indiquées.

**Important** : en dehors de la France, vous êtes alerté de la présence de radars. En France, vous recevez des avertissements concernant les zones de danger et les zones à risques. Quand vous passez la frontière, le type d'avertissement change.

Une zone de danger est un secteur défini par la loi française. Une zone à risques est une zone de danger temporaire signalée par les utilisateurs. Le service Zones de danger vous informe à la fois des zones de danger et des zones à risques, de manière semblable.

Les zones de danger et les zones à risques peuvent ou non contenir un ou plusieurs radars, ou divers autres types de dangers :

- Les emplacements ne sont pas indiqués précisément ; une icône Zone de danger s'affiche simplement quand vous arrivez à proximité.
- La longueur minimale de la zone dépend du type de route. Elle est de 300 m dans les zones urbaines, de 2 000 m (2 km) pour les routes secondaires et de 4 000 m (4 km) pour les autoroutes.
- Le ou les radars peuvent se situer n'importe où dans la zone.
- Si deux zones de danger sont rapprochées, l'avertissement peut être fusionné dans une seule zone plus longue.

Pour obtenir les services TomTom sur votre VIO, votre téléphone doit disposer d'une connexion de données mobiles.

**Important** : si vous êtes hors de la zone couverte par votre forfait data, des frais d'itinérance supplémentaires peuvent s'appliquer lorsque vous utilisez les services TomTom.

#### **Remarque** : vous ne pouvez pas supprimer une zone de danger ou une zone à risques.

#### **Avertissements sur les zones de danger ou à risques**

Les avertissements sont émis 10 secondes avant l'entrée dans une zone de danger ou dans une zone à risques. Vous êtes averti de plusieurs façons :

- Un symbole s'affiche sur le parcours sur la carte.
- L'écran du GPS VIO indique la zone de danger dans un écran d'avertissement. L'écran affiche les informations suivantes :
	- Votre vitesse actuelle.
	- La distance vous séparant de la zone.
- Un son d'avertissement est émis lorsque vous approchez du début de la zone.

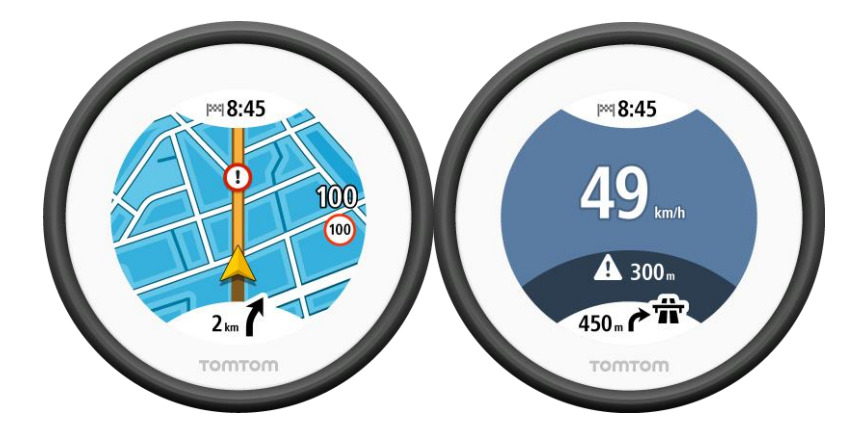

**Conseil** : dans la carte de l'appli VIO, vous pouvez sélectionner un symbole de zone de danger sur la barre de la carte pour afficher les informations sur la zone.

Lorsque vous conduisez dans une zone de radars, l'écran Alertes radars est réduit sur la droite de l'écran 5 secondes après l'affichage de l'avertissement. Pour afficher de nouveau l'avertissement en plein écran, touchez la zone d'avertissement réduite. (Uniquement disponible dans l'appli VIO pour Android.)

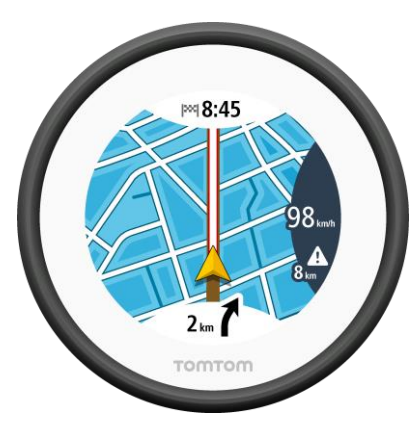

**Types de zones de danger et de zones à risques**

Vous êtes averti de la présence des types de zones suivants :

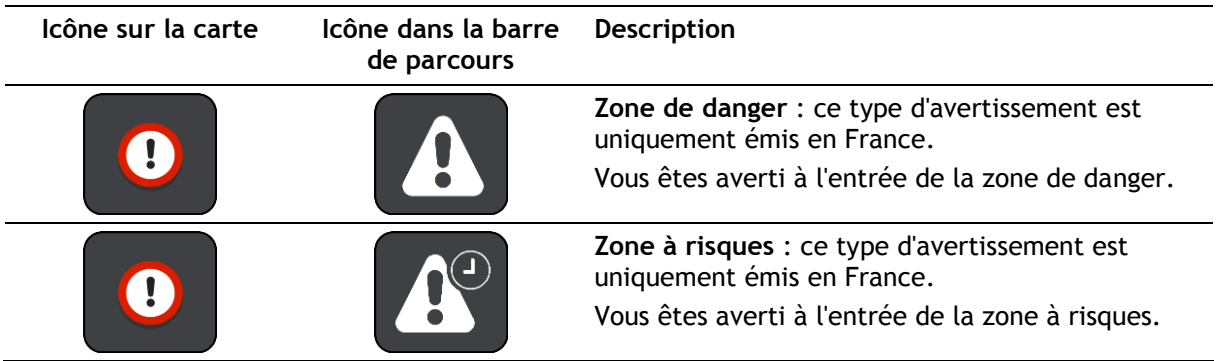

# **Modifier le mode d'avertissement**

Pour modifier la façon dont l'appli de navigation vous avertit de la présence de radars, sélectionnez le bouton **Sons et alertes** dans le menu [Paramètres.](#page-61-0)

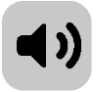

Vous pouvez indiquer si vous souhaitez être averti ou non.

Par exemple, pour modifier la manière dont vous êtes averti à l'approche d'une zone de danger, procédez comme suit :

- 1. Sélectionnez **Sons et alertes** dans le menu **Paramètres**.
- 2. Sélectionnez **Alertes de sécurité**.
- 3. Sélectionnez **Zones de danger**.
- 4. Sélectionnez l'une des options d'avertissement suivantes :
	- **Toujours**.
	- **Uniquement en cas de vitesse excessive**.
	- **Jamais**.
- 5. Sélectionnez le bouton Précédent.

**Conseil** : pour désactiver tous les avertissements sonores, sélectionnez **Paramètres**, puis **Sons et alertes** et définissez **Type d'avertissement** sur **Aucun**.

# **Mettre à jour l'emplacement des zones de danger et des zones à risques**

L'emplacement des zones de danger et des zones à risques change fréquemment. Les nouvelles zones peuvent également apparaître sans avertissement.

Quand votre téléphone est connecté à Internet, vous recevez toutes les mises à jour des zones en temps réel. Vous n'avez rien à faire pour obtenir ces mises à jour : celles-ci sont envoyées automatiquement à votre appli VIO.

# <span id="page-61-0"></span>**Paramètres**

# **Aspect**

Sélectionnez **Paramètres** dans le menu principal, puis **Aspect**.

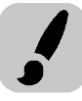

Sélectionnez **Affichage** pour modifier les couleurs de la carte et du parcours dans l'appli et le GPS VIO. Vous pouvez aussi sélectionner **Basculer automatiquement vers couleurs nocturnes** pour passer automatiquement aux couleurs nocturnes lorsque la nuit tombe.

Appuyez sur la **Barre de parcours**, puis sur **Informations sur l'arrivée** pour modifier les paramètres suivants :

## **Afficher la distance restante**

Sélectionnez ce paramètre pour afficher la distance restant à parcourir dans le volet Informations sur l'arrivée de l'appli VIO pendant la navigation.

# **Afficher le temps restant**

Sélectionnez ce paramètre pour afficher le temps de trajet restant dans le volet Informations sur l'arrivée de l'appli VIO pendant la navigation.

- **Basculer automatiquement entre la distance et le temps** Sélectionnez ce paramètre pour contrôler le basculement automatique entre la distance restante et le temps restant dans le volet Informations sur l'arrivée de l'appli VIO.
- **Afficher les informations sur l'arrivée pour**

Utilisez ce paramètre pour indiquer si vous souhaitez voir les informations sur la destination ou sur le prochain arrêt dans le volet Informations sur l'arrivée de l'appli VIO. (Android uniquement)

Sélectionnez **Afficher les contacts sur la carte** pour afficher l'emplacement des contacts de votre appli Contacts sur la *carte de l'appli*. (Android uniquement)

**Remarque** : pour afficher un contact sur la carte, il doit être associé à une adresse complète.

Sélectionnez **Basculement automatique en mode carte** pour zoomer automatiquement sur votre parcours sur votre appareil VIO lorsque vous commencez à rouler. Vous pouvez toujours toucher la carte pour effectuer un zoom avant ou arrière.

Sélectionnez **Afficher les informations de vitesse sur la carte** pour afficher votre vitesse et la limitation de vitesse actuelle, lorsqu'elle est connue.

**Voix**

Sélectionnez **Paramètres** dans le menu principal, puis **Voix**.

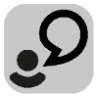

#### **Choisir une voix**

Sélectionnez **Choisir une voix** pour modifier la voix qui donne les instructions vocales.

Une large gamme de voix est à votre disposition. Certaines voix de synthèse peuvent lire les noms de rue et d'autres informations directement sur la carte et certaines voix ont été enregistrées par des acteurs.

**Remarque** : les voix enregistrées ne sont pas disponibles sur les iPhones.

**Remarque** : les voix de synthèse ne sont pas disponibles dans toutes les langues.

Si vous avez besoin d'une voix de synthèse et que votre langue n'est pas disponible, vous devrez sélectionner la voix dans une liste de voix de synthèse installées, disponibles dans le pays dans lequel vous vous trouvez.

### **Paramètres d'instructions**

**Lire l'heure d'arrivée à voix haute**

Utilisez ce paramètre pour définir si votre heure d'arrivée est lue à voix haute ou non.

**Lire les instructions anticipées**

Par exemple, si vous activez ce paramètre, vous pourrez bénéficier d'instructions anticipées telles que « Après 2 km, prenez la sortie à droite » ou « Tout droit, tournez à gauche ».

**Remarque** : lorsque vous choisissez une voix enregistrée, seul ce paramètre apparaît car les voix enregistrées ne peuvent pas lire les numéros de route, les panneaux routiers, etc.

## **Lire les numéros de route à voix haute**

Utilisez ce paramètre pour indiquer si les numéros de route font partie des instructions de navigation lues à voix haute. Par exemple, lorsque les numéros de route sont lues à voix haute, vous entendez « Tournez à gauche sur l'A100 ».

#### **Lire les informations sur les panneaux routiers**

Utilisez ce paramètre pour indiquer si les informations sur les panneaux routiers font partie des instructions de navigation lues à voix haute. Par exemple, « Tournez à gauche sur A302 Bridge Street en direction de Islington ».

#### **Lire les noms de rue à voix haute**

Utilisez ce paramètre pour indiquer si les noms de rue font partie des instructions de navigation lues à voix haute. Par exemple, lorsque les noms de rue sont lus à voix haute, vous entendez « Tournez à gauche sur la rue de la Paix ».

#### **Lire les noms de rue étrangers à voix haute**

Utilisez ce paramètre pour indiquer si les noms de rue étrangers font partie des instructions de navigation lues à voix haute, par exemple « Tournez à droite sur Graham Road ». Par exemple, une voix de synthèse en anglais peut lire et prononcer les noms de rue français, mais la prononciation ne sera peut-être pas complètement exacte.

**Cartes**

Sélectionnez **Paramètres** dans le menu principal, puis **Cartes**.

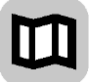

#### **Changer de carte**

Sélectionnez une carte dans la liste des cartes téléchargées sur votre appareil. Le mode carte s'affiche avec la carte.

**Remarque** : bien que vous puissiez stocker plusieurs cartes sur votre appareil, vous ne pouvez en utiliser qu'une à la fois pour la planification et la navigation.

#### **Télécharger une carte**

Sélectionnez **Télécharger une carte** pour afficher la liste des cartes disponibles.

Sélectionnez une carte, puis appuyez sur **Télécharger** pour la télécharger. La carte est stockée sur la mémoire interne ou externe de votre smartphone, en fonction de l'espace disponible sur chacune d'entre elles. L'emplacement d'enregistrement de la carte ne peut pas être modifié. Nous vous recommandons de conserver la carte sur la mémoire interne.

**Conseil** : certaines cartes sont très volumineuses. Si vous n'avez pas beaucoup d'espace libre sur votre appareil, choisissez une carte couvrant uniquement le secteur dont vous avez besoin.

**Important** : une carte est un fichier volumineux dont le téléchargement peut prendre un certain temps. Pour éviter des frais de données élevés quand vous téléchargez une carte, nous vous conseillons d'utiliser une connexion WiFi. Une fois le téléchargement commencé, vous devez télécharger la carte complète avant de pouvoir utiliser la VIO.

Vous pouvez mettre en pause le téléchargement d'une carte à tout moment. Si la connexion Wi-Fi est interrompue, le téléchargement se met automatiquement en pause pour éviter des frais de données élevés. Vous devez laisser la VIO ouverte pendant la pause. Dans le cas contraire, vous perdrez la partie de la carte déjà téléchargée. Vous pouvez utiliser d'autres applis lorsque cette application est en pause.

Si la connexion Wi-Fi est interrompue, vous pouvez choisir de poursuivre le téléchargement via votre connexion réseau mobile.

Une fois le téléchargement terminé, sélectionnez **OK** pour utiliser la carte. Le mode carte s'affiche avec la carte.

#### **Supprimer une carte**

Pour supprimer une carte, sélectionnez **Modifier la liste**. Sélectionnez la carte à supprimer, puis sélectionnez **Supprimer**.

## **Planification de parcours**

Sélectionnez **Paramètres** dans le menu principal, puis **Planification de parcours**.

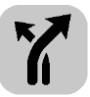

#### **Lorsqu'un parcours plus rapide est disponible**

Si un parcours plus rapide est identifié pendant que vous roulez, TomTom Traffic peut planifier à nouveau votre trajet pour emprunter ce parcours plus rapide. Sélectionnez l'une des options suivantes :

- **Toujours emprunter le parcours le plus rapide**
- **Me demander pour que je choisisse**
- **Ne pas me demander**

#### **Toujours planifier ce type de parcours**

Vous pouvez choisir parmi les types de parcours suivants :

- **Parcours le plus rapide** Le parcours le plus rapide vers votre destination. Votre parcours est vérifié en permanence, en tenant compte des conditions de circulation.
- **Parcours le plus court** Le parcours le plus court vers votre destination. Il se peut que ce ne soit pas le plus rapide, surtout s'il traverse une ville.
- **Parcours le plus écologique** le parcours le plus économe en carburant.
- **Éviter les autoroutes** ce type de parcours vous permet d'éviter toutes les autoroutes. (iOS uniquement.)
- **Parcours pédestre** ce type de parcours est optimisé pour les trajets à pied. Le parcours utilise la vitesse de marche pour calculer l'heure d'arrivée estimée et évite ou sélectionne des caractéristiques de parcours spécifiques. Par exemple, les autoroutes sont exclues, vous pouvez emprunter des rues à sens unique dans les deux directions, et le parcours inclut les zones piétonnes.
- **Parcours cyclable** ce type de parcours est optimisé pour les vélos. Le parcours utilise la vitesse à vélo pour calculer l'heure d'arrivée estimée et évite ou sélectionne des caractéristiques de parcours spécifiques. Par exemple, les autoroutes sont exclues.

#### **Éviter sur tous les parcours**

Vous pouvez choisir d'éviter les éléments suivants sur votre parcours :

- **Autoroutes**. (Android uniquement.)
- **Tunnels**.
- **Ferries** et **trains de transport de voiture**.
- **Routes à péage**.
- **Voies de covoiturage**.
- **Voies non revêtues**.

Les voies de covoiturage n'existent pas dans tous les pays. Pour emprunter ces voies, votre véhicule doit, par exemple, être occupé par plusieurs personnes ou utiliser un carburant dit « vert ».

# **Sons et alertes**

Sélectionnez **Paramètres** dans le menu principal, puis **Sons et alertes**.

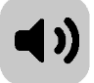

Cet écran vous permet de modifier les paramètres de son et d'avertissement.

#### Type d'avertissement

Vous pouvez choisir les types d'avertissements que vous souhaitez entendre dans votre casque d'écoute lorsque vous conduisez :

- **Lire avertissements à voix haute** l'appareil émet des avertissements vocaux et des sons d'avertissement.
- **Sons d'avertissement** l'appareil émet uniquement des sons d'avertissement.
- **Aucun** aucun son d'avertissement n'est émis.

## Alertes radars

**Remarque** : cette fonctionnalité n'est pas disponible en France.

Vous pouvez alors définir la manière dont vous souhaitez être averti pour les différents types de radars. Vous pouvez choisir d'être toujours averti, ou uniquement si vous dépassez la limitation de vitesse ou encore de ne jamais être averti.

#### **Alertes de sécurité**

Vous pouvez alors définir la manière dont vous souhaitez être averti pour les différents types de zones de danger et de dangers relatifs à la sécurité. Vous pouvez choisir d'être toujours averti, d'être averti uniquement si vous dépassez la limitation de vitesse ou de ne jamais être averti.

- **Zones de danger** ce type d'avertissement est uniquement émis en France où vous êtes simplement alerté de la présence de [zones de danger.](#page-58-0)
- **Zones à risques** ce type d'avertissement est uniquement émis en France où vous êtes simplement alerté de la présence de [zones de danger.](#page-58-0)
- **Embouteillages** les avertissements d'embouteillages dans la barre de parcours font partie de [TomTom Traffic.](#page-19-0) Vous pouvez choisir de ne jamais être averti ou d'être averti si vous approchez d'un embouteillage trop rapidement.
- **Zone d'accidents fréquents** ce type d'avertissement indique un lieu où des accidents de la route se sont déjà produits. (iOS uniquement.)
- **En cas de vitesse excessive** cet avertissement apparaît dès que vous dépassez la limitation de vitesse de plus de 5 km/h ou 3 mph. (iOS uniquement.)

#### Lire avertissements routiers

Activez l'option **Lire avertissements routiers** pour entendre des avertissements vocaux à propos de la circulation sur votre parcours. (Android uniquement.)

# **Appels téléphoniques**

Sélectionnez **Paramètres** dans le menu principal, puis **Appels téléphoniques**.

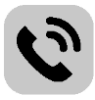

Sélectionnez **Sachez qui vous appelle sur votre TomTom VIO** pour recevoir une [notification](#page-12-0) sur votre GPS VIO lorsqu'une personne vous appelle sur votre téléphone.

#### **Unités**

Sélectionnez **Paramètres** dans le menu principal, puis **Unités**.

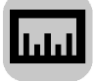

Cet écran vous permet de modifier les paramètres suivants :

**Distance**

Sélectionnez ce paramètre pour choisir les unités utilisées sur votre appareil pour les fonctions telles que la planification de parcours. Si vous voulez que les unités soient celles utilisées à votre position actuelle, sélectionnez **Automatique**.

# **Compte TomTom**

Sélectionnez **Paramètres** dans le menu principal, puis sélectionnez **Compte TomTom**.

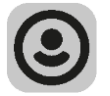

Créez un nouveau compte ou connectez-vous à votre compte TomTom existant.

## <span id="page-65-0"></span>**Système**

Sélectionnez **Paramètres** dans le menu principal, puis **Système**.

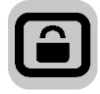

Sur cet écran figurent les informations suivantes :

**À propos de**

Cet écran est un écran d'informations plutôt qu'un écran de paramétrage : il vous donne des informations sur la VIO. Si vous avez besoin d'assistance, l'équipe du support client TomTom est susceptible de vous demander d'accéder à cet écran.

Cet écran inclut des informations telles que la version de l'appli, la version de la carte actuelle, l'ID de l'appli, le copyright, les licences et les certifications.

# **Vos informations / Envoyer des informations**

**Envoyer votre emplacement pour recevoir les services** : sélectionnez ce paramètre pour envoyer à TomTom des informations vous concernant, vous et votre appareil. Vous ne pouvez pas utiliser les services TomTom sans accepter d'envoyer des informations à TomTom.

**Aidez-nous à nous améliorer / Suivi de l'utilisation** : sélectionnez ce paramètre pour envoyer des informations concernant votre utilisation de VIO. TomTom utilise ces informations afin d'améliorer l'appli.

Sélectionnez **Plus d'informations** pour en savoir plus sur l'envoi d'informations et de l'emplacement à TomTom.

#### **Réinitialiser l'appli** (Android uniquement)

Sélectionnez ce paramètre pour supprimer tous les paramètres et adresses enregistrés et restaurer les paramètres par défaut de votre VIO. Vous pouvez également choisir de supprimer vos cartes et voix téléchargées.

# **Obtenir de l'aide**

# **Support**

Dans le menu principal, sélectionnez **Support**.

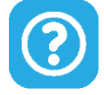

Sur cet écran, les informations suivantes vous permettent d'obtenir de l'aide pour votre VIO :

# **Guide de référence**

Cette option ouvre une page Internet contenant le manuel d'utilisation de votre appli.

**Parcourir la FAQ**

Cette option ouvre une page Internet regroupant les questions fréquemment posées sur votre appli et d'autres produits et services TomTom.

**Parcourir le forum**

Cette option ouvre une page Internet répertoriant les commentaires des autres utilisateurs de l'appli. Vous pouvez y poser vos questions sur l'appli.

**Contactez le support client** (Android uniquement)

Cette option ouvre la page de support sur [tomtom.com/support,](http://www.tomtom.com/support) où vous pouvez envoyer un e-mail ou appeler TomTom.

 **À propos de** Voir [Système.](#page-65-0)

# **Addendum**

#### **Important : avis de sécurité et avertissements**

#### **GPS (Global Positioning System) et GLONASS (Global Navigation Satellite System)**

Les systèmes GPS (Global Positioning System) et GLONASS (Global Navigation Satellite System) sont des systèmes qui s'appuient sur les satellites pour fournir des informations d'emplacement et de temps partout dans le monde. Le système GPS est utilisé et contrôlé par le Gouvernement des États-Unis d'Amérique, à qui incombe la disponibilité et la précision du système. Le système GLONASS est utilisé et contrôlé par le Gouvernement de Russie, à qui incombe la disponibilité et la précision du système. Tout changement dans la disponibilité et la précision des systèmes GPS et GLONASS ou dans les conditions de l'environnement risque d'affecter le fonctionnement de cet appareil. TomTom décline toute responsabilité quant à la disponibilité et la précision des systèmes GPS et GLONASS.

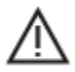

#### **Messages de sécurité**

#### **Important ! À lire avant utilisation !**

Le non-respect ou le manquement partiel au respect de ces avertissements et instructions peuvent entraîner la mort ou des blessures graves. La mauvaise configuration, la mauvaise utilisation et l'entretien inadéquat de cet appareil peuvent augmenter le risque de blessures graves ou de mort, ou endommager l'appareil.

#### **Avertissement Utiliser avec précaution**

Il est de votre responsabilité de faire preuve de bon sens, de prudence et d'attention lorsque vous utilisez cet appareil. Lorsque vous conduisez, ne laissez pas l'interaction avec cet appareil vous distraire. Ne regardez pas trop longtemps l'écran de l'appareil lorsque vous conduisez. Il est de votre responsabilité de respecter les lois qui limitent ou interdisent l'utilisation des téléphones portables et d'autres appareils électroniques (par exemple l'utilisation obligatoire de l'option mains-libres pour passer des appels au volant). **Respectez la réglementation en vigueur et les panneaux de signalisation, notamment ceux concernant les dimensions, le poids et le type de chargement de votre véhicule.** TomTom ne garantit pas un fonctionnement sans erreur de cet appareil, ni la précision des parcours proposés, et ne saurait être tenu responsable des sanctions liées au non-respect des lois et réglementations.

#### **Remarque relative aux véhicules commerciaux et hors gabarit**

Les appareils sur lesquels aucune carte pour poids lourds n'est installée ne proposeront pas de parcours spécifiquement adaptés aux véhicules utilitaires et hors gabarit. Si votre véhicule est soumis à des restrictions de poids, de dimensions, de vitesse, de parcours, ou toute autre restriction, vous devez uniquement utiliser un appareil équipé d'une carte pour poids lourds. Vous devez indiquer les caractéristiques de votre véhicule sur l'appareil. Utilisez cet appareil comme aide à la navigation uniquement. Ne suivez pas les instructions de navigation qui pourrait vous mettre en danger, vous ou d'autres usagers de la route. TomTom décline toute responsabilité en cas de dommages découlant de votre non-respect ce préavis.

## **Installation adéquate**

Installez l'appareil en veillant impérativement à ce qu'il ne vous empêche pas de voir la route et de rester maître du véhicule. N'installez pas l'appareil dans une zone où il pourrait bloquer le déploiement d'un airbag ou de tout autre dispositif de sécurité de votre véhicule.

## **Stimulateurs cardiaques**

Les fabricants de stimulateurs cardiaques recommandent de maintenir une distance d'au moins 15 cm (6") entre un appareil portable sans fil et un stimulateur cardiaque afin d'éviter d'éventuelles interférences avec le stimulateur cardiaque. Ces recommandations sont conformes aux recommandations et recherches indépendantes du Wireless Technology Research (Centre de recherche sur la technologie sans fil).

Conseils pratiques à l'attention des personnes portant un stimulateur cardiaque :

- Maintenez TOUJOURS une distance de plus de 15 cm (6") entre votre stimulateur cardiaque et votre appareil.
- Ne placez jamais l'appareil dans une poche de poitrine.

## **Autres appareils médicaux**

Consultez votre médecin ou le fabricant de l'appareil médical afin de savoir si l'utilisation de votre produit sans fil est susceptible de provoquer des interférences avec l'appareil médical.

## **Avertissement pour l'Australie**

L'utilisateur doit éteindre l'appareil dans les atmosphères potentiellement explosives comme les stations service, les dépôts de stockage de produits chimiques et les opérations de dynamitage.

## **Entretien de l'appareil**

Il est important de prendre soin de votre appareil :

- N'ouvrez pas la coque arrière de votre appareil quelles que soient les circonstances. Cela peut être dangereux et annulerait la garantie.
- Essuyez ou séchez l'écran de votre appareil avec un chiffon doux. N'utilisez pas de produit de nettoyage.

# **Utilisation des systèmes audio**

Nous vous demandons d'utiliser les fonctionnalités du TomTom VIO nécessitant un système audio (par exemple les instructions étape par étape) uniquement avec un système audio intégré à un casque d'écoute sans fil Bluetooth®. Consultez toujours les exigences de sécurité et les réglementations légales en vigueur avant de choisir un système audio pour votre GPS. Il vous incombe de respecter ces réglementations et d'éviter les distractions sur la route.

# **Courant : 5 Vcc, 1,2 A**

# **Utilisation de vos informations par TomTom**

Vous pouvez consulter les informations relatives à l'utilisation des données personnelles à la page :

[tomtom.com/privacy.](http://www.tomtom.com/privacy)

# **Appli TomTom VIO**

L'accès à l'appli TomTom VIO est nécessaire pour utiliser les fonctionnalités de votre TomTom VIO.

#### **Informations sur la batterie et l'environnement**

#### **Votre appareil**

Veuillez ne pas désassembler, écraser, tordre, déformer, percer ou déchiqueter le produit. Ne pas utiliser dans un environnement humide et/ou corrosif. Ne pas placer, stocker ou laisser l'appareil dans un lieu soumis à une température élevée, en plein soleil, à proximité d'une source de chaleur, dans un four micro-ondes ou dans un conteneur pressurisé. Éviter de l'exposer à des températures supérieures à 55 °C (122 °F) ou inférieures à -20 °C (-4 °F).

Évitez de laisser tomber l'appareil. Si l'appareil tombe et que vous pensez qu'il est endommagé, veuillez contacter le support client. Utilisez l'appareil uniquement avec les chargeurs, fixations et câbles USB fournis. Pour les remplacements approuvés par TomTom, rendez-vous sur www.tomtom.com.

#### **Température de fonctionnement**

Ce GPS reste opérationnel dans la plage de températures suivante : 14 °F / -10 °C à 131 °F / 55 °C. Toute exposition prolongée à des températures supérieures ou inférieures peut endommager le GPS et est donc déconseillée.

Stockage de longue durée : -4 °F / -20 °C à 95 °F / 35 °C.

**Important** : avant d'allumer l'appareil, laissez-le s'adapter à la plage de température de fonctionnement standard pendant au moins 1 heure. N'utilisez pas l'appareil hors de cette plage de température.

#### **Batterie de l'appareil (non remplaçable)**

Ce produit contient une batterie au lithium polymère.

Veuillez ne pas modifier ou transformer la batterie. Ne tentez pas d'insérer des objets étrangers dans la batterie, de l'immerger ou de l'exposer à l'eau ou à d'autres liquides. N'exposez pas la batterie au feu, à une explosion ou à d'autres risques.

Veuillez ne pas court-circuiter une batterie ou relier les bornes de la batterie par des objets métalliques conducteurs.

Ne tentez pas de remplacer ou de retirer la batterie par vous-même, sauf si le manuel d'utilisation indique clairement que la batterie peut être remplacée par l'utilisateur.

Les batteries remplaçables par l'utilisateur doivent être utilisées uniquement dans les systèmes pour lesquels elles sont prévues.

**Attention** : risque d'explosion si la batterie est remplacée par un type de batterie incorrect.

En cas de problème de batterie, veuillez contacter le support client TomTom.

L'autonomie de la batterie indiquée correspond à l'autonomie maximale possible basée sur un profil d'utilisation moyen. Elle ne peut être atteinte que dans des conditions atmosphériques spécifiques. Pour prolonger l'autonomie de la batterie, laissez l'appareil dans un lieu sec et frais, et suivez les conseils figurant dans cette FAQ : tomtom.com/batterytips. La recharge est impossible à des températures inférieures à 32 °F/0 °C ou supérieures à 113 °F/45 °C.

Dans le cas contraire, la batterie risque de produire des fuites d'acide, de chauffer, d'exploser ou de s'enflammer, provoquant ainsi des risques de blessures ou de dommages. Ne pas essayer de percer, ouvrir ni démonter la batterie. En cas de fuite et de contact avec le liquide s'échappant de la batterie, nettoyer soigneusement à l'eau et consulter immédiatement un médecin.

#### **Marquage CE et texte RED pour VIO**

Cet appareil peut être utilisé dans tous les pays membres de l'UE. Les bandes de fréquences Bluetooth dans lesquelles cet appareil fonctionne sont 2 402 - 2 480 MHz et la puissance maximale d'émission de fréquences radio dans ces bandes de fréquences est de 5,5 dBm.

TomTom déclare par la présente que le type d'équipement Système de navigation GPS TomTom VIOest conforme à la directive européenne 2014/53/EU. L'intégralité de la déclaration de conformité européenne est disponible à l'adresse suivante : [http://www.tomtom.com/en\\_gb/legal/declaration-of-conformity/](http://www.tomtom.com/en_gb/legal/declaration-of-conformity/)

#### **DEEE - mise au rebut des déchets électroniques (UE)**

Conformément à la directive européenne 2012/19/UE (DEEE), le symbole représentant une poubelle sur roues figure sur ce produit et/ou son emballage. Ce produit ne doit pas être traité comme un déchet ménager ni mis au rebut sous forme de déchet municipal non trié. Pour participer à la protection de l'environnement, retournez ce produit à son point de vente ou au point de ramassage local de votre municipalité, à des fins de recyclage

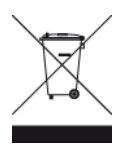

**Logo Triman**

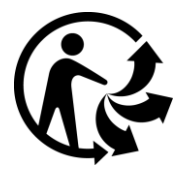

# **Législation européenne - Débit d'absorption spécifique (DAS)**

CE MODÈLE D'APPAREIL SANS FIL RÉPOND AUX EXIGENCES GOUVERNEMENTALES EN MATIÈRE D'EXPOSITION AUX ONDES RADIO DANS LE CADRE D'UNE UTILISATION CONFORME AUX INSTRUCTIONS DE CETTE SECTION

Ce système de navigation par GPS est un émetteur-récepteur radio. Il est conçu et fabriqué pour ne pas dépasser les limites d'émission et d'exposition aux fréquences radio définies par le Conseil de l'Union européenne.

La limite de DAS recommandée par le Conseil de l'Union européenne est de 2,0 W/kg, moyennée sur 10 grammes de tissu, pour le corps, et de 4,0 W/kg, moyennée sur 10 grammes de tissu, pour les extrémités (mains, poignets, chevilles et pieds). Les tests de DAS sont effectués dans des positions d'utilisation standard indiquées par le Conseil de l'Union européenne à la puissance certifiée la plus élevée de l'appareil et à toutes les bandes de fréquences.

#### **Limites d'exposition**

Cet appareil est conforme aux limites d'exposition aux rayonnements définies pour un environnement non contrôlé. Afin d'éviter tout dépassement potentiel des limites d'exposition aux fréquences radio, tout être humain doit rester éloigné d'au moins 20 cm (8") de l'antenne dans le cadre d'un fonctionnement normal.

#### **Informations de certification destinées à l'utilisateur**

Pour afficher les informations de certification produit de votre GPS, procédez comme suit dans l'appli TomTom VIO :

Sélectionnez **Paramètres** dans le menu principal de l'appli.
Sélectionnez **Système**. Sélectionnez **À propos de**. Sélectionnez **Certifications**.

**Support client (Deutschland, Österreich, Schweiz (DE))**

Deutschland 0696 630 8012 Österreich 08101 02 557 Schweiz (DE) 08440 000 16

# **Conditions générales : garantie et CLUF**

Nos conditions générales, y compris notre garantie limitée et notre contrat de licence utilisateur final, s'appliquent à ce produit. Rendez-vous sur [tomtom.com/legal.](http://www.tomtom.com/legal)

## **Ce document**

Le plus grand soin a été apporté à la préparation de ce document. Cependant, en raison de l'évolution permanente de nos produits, certaines informations peuvent ne pas être tout à fait à jour. Les informations sont susceptibles d'être modifiées sans préavis. TomTom décline toute responsabilité en cas d'omissions ou d'erreurs techniques ou d'édition dans le présent manuel, ainsi qu'en cas de dommages accidentels ou indirects résultant du contenu ou de l'utilisation de ce document. Ce document ne peut pas être copié sans l'accord préalable écrit de TomTom N. V.

## **Numéros de modèles**

TomTom VIO : 4SP00

# **Accessoires fournis avec ce GPS**

- Câble USB
- **Fixation pour bras de rétroviseur**
- **Fixation guidon**
- Clé Allen
- **Coque de protection**

# **Informations de copyright**

© 1992 - 2017 TomTom. Tous droits réservés. TomTom et le logo TomTom (« deux mains ») sont des marques déposées de TomTom N.V. ou l'une de ses filiales.

Le logiciel inclus dans ce produit contient un logiciel protégé par des droits d'auteur régi par la licence GPL. Un exemplaire de cette licence peut être consulté dans la section Licence. Nous pouvons vous communiquer l'intégralité du code source correspondant durant une période de trois ans suivant le dernier envoi du produit. Pour en savoir plus, consultez la page tomtom.com/gpl ou contactez votre équipe locale de support client TomTom à l'adresse tomtom.com/support. Sur demande de votre part, nous vous enverrons un CD comportant le code source correspondant.

## **Bluetooth**

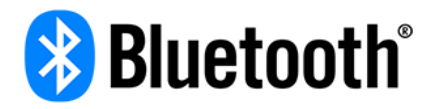

Le nom et les logos Bluetooth® sont des marques déposées de Bluetooth SIG, Inc. et sont utilisés par TomTom sous licence. Les autres marques et noms de marque sont la propriété de leur détenteur respectif.

### **Made for iPhone**

La mention « Made for iPhone » désigne un accessoire électronique qui a été spécialement conçu pour être connecté à un iPhone et qui a été certifié conforme aux normes de performance Apple par le développeur. Apple n'est pas responsable du fonctionnement de cet appareil ou de sa conformité aux normes de sécurité et d'application de la réglementation. Veuillez noter que l'utilisation de cet accessoire avec un iPhone est susceptible de réduire les performances de la connexion sans fil.

### **Apple, iPhone et le badge « Télécharger dans l'App Store »**

Apple, iPhone et le logo Apple sont des marques commerciales d'Apple Inc., enregistrées aux États-Unis et dans d'autres pays. App Store est une marque de service d'Apple Inc.

### **Android et le badge « Disponible sur Google Play »**

Android, Google Play et le logo Google Play sont des marques commerciales de Google Inc.